# <span id="page-0-0"></span>**라즈베리파이 IOT 키트 V2.0 사용자 설명서**

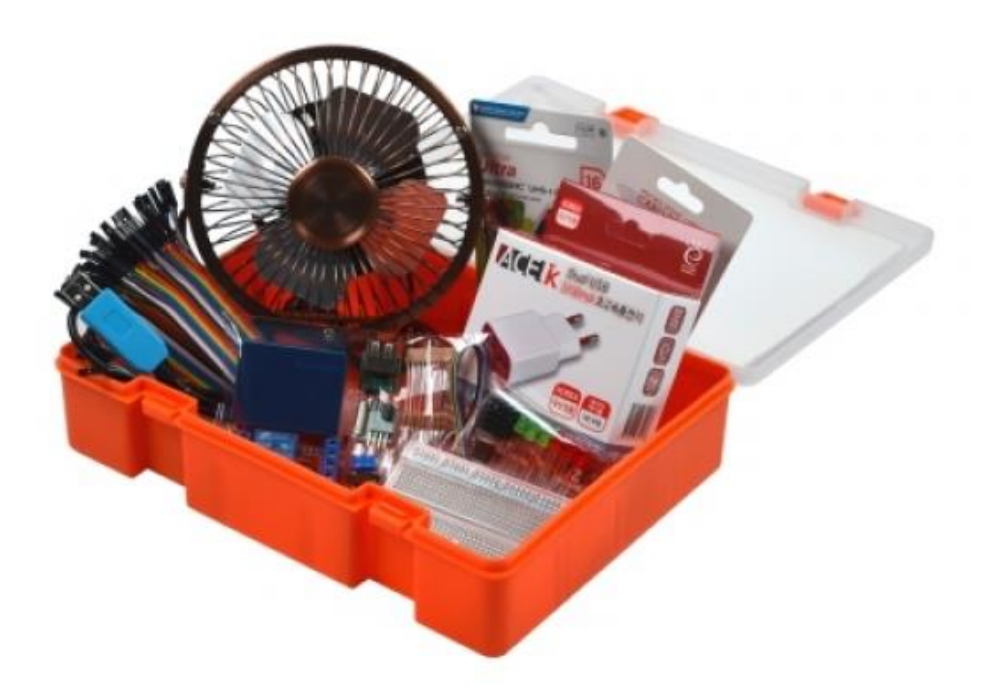

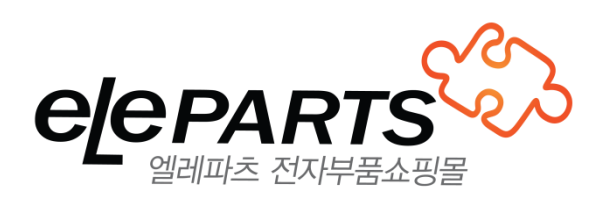

## 목차

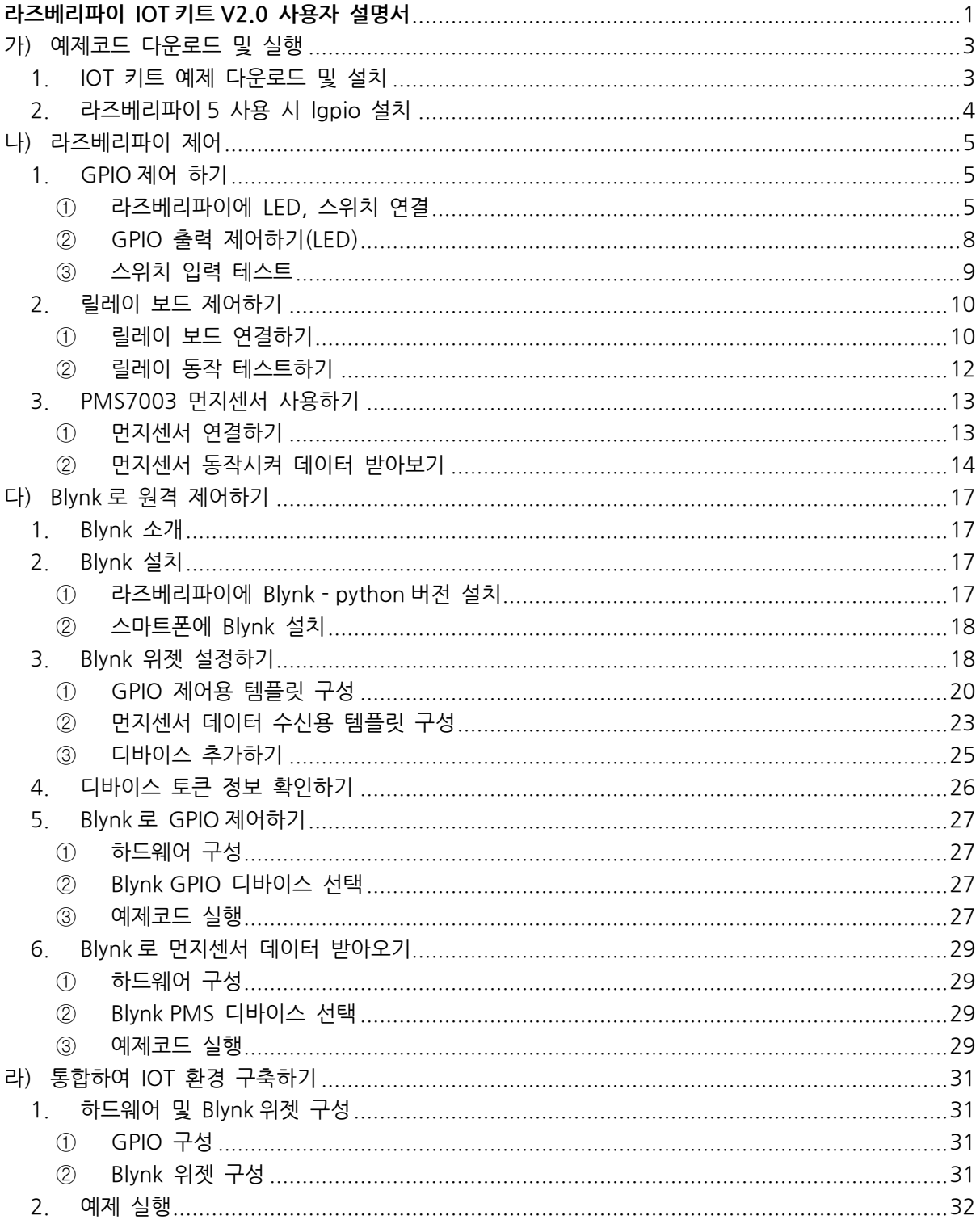

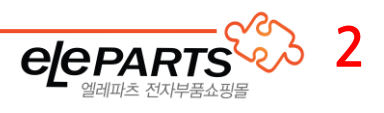

## <span id="page-2-0"></span>가) 예제코드 다운로드 및 실행

라즈베리파이 IOT 키트 V2.0 를 사용하기 위해서는 라즈베리파이 OS 가 설치된 라즈베리파이와 라즈베리파이에 접속할 수 있는 환경이 갖춰져야 합니다. (모니터/VNC/SSH 등)

라즈베리파이 IOT 키트 V2.0 의 예제코드는 파이썬을 이용해 작성되었습니다. 소스 코드는 엘레파츠 GitHub 에서 다운받으실 수 있습니다.

> 엘레파츠 IOT KIT GitHub 페이지 <https://github.com/eleparts/iotkit>

아래에서는 라즈베리파이의 터미널 환경에서 예제코드를 다운로드 받아 실행하는 과정을 자세히 진행하도록 하겠습니다.

## <span id="page-2-1"></span>1. IOT 키트 예제 다운로드 및 설치

라즈베리파이의 터미널 창을 열고 위의 예제코드를 다운받는 명령어를 실행해 줍니다. GitHub 의 저장소에 업로드 되어있는 프로그램을 다운로드(복사)해 주는 명령어는 **git clone https://github.com/eleparts/iotkit** 입니다.

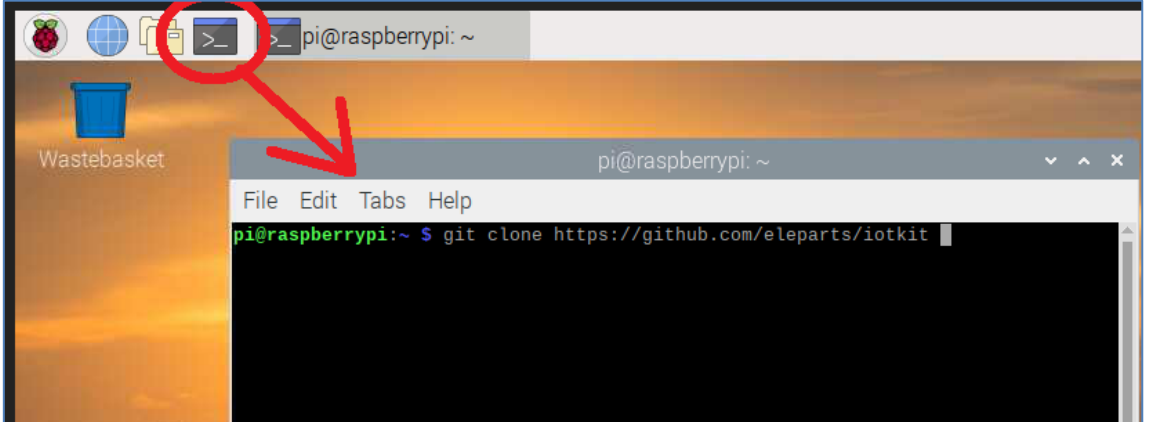

**그림 1 GitHub 저장소 복사**

기본 예제파일은 iotkit/example 경로에 있으나 추가 예제코드의 경우 start.sh 스크립트를 이용하여 다운로드 해 주어야 합니다.

먼저 **cd iotkit** 를 입력해 다운로드 한 디렉터리로 이동해 줍니다. ※ 디렉터리나 파일명 입력 시 tab 키를 눌러 자동완성을 이용하면 편리합니다.

그리고 **chmod +x start.sh** 명령어로 스크립트 실행 권한을 추가해 준 뒤 **./start.sh** 명령어로 스크립트 파일을 실행해 줍니다.

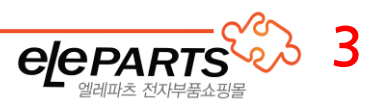

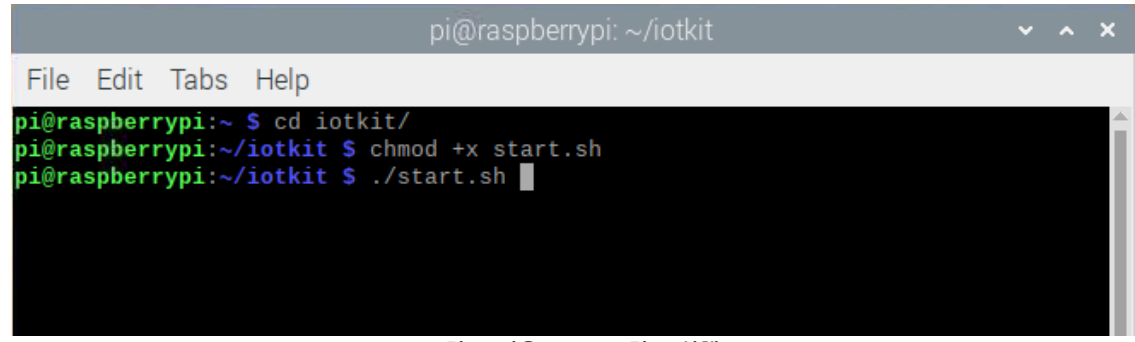

**그림 2 다운로드 스크립트 실행**

스크립트 프로그램이 실행되면 나머지 예제 코드도 자동으로 다운로드 됩니다. 다운로드가 완료되면 키트 구성 부품을 라즈베리파이에 연결하고 예제 프로그램을 테스트 해 볼 수 있습니다.

예제 코드의 동작 설명은 GitHub 에서 직접, 혹은 라즈베리파이에서 예제코드 파일을 열어 확인 가능합니다.

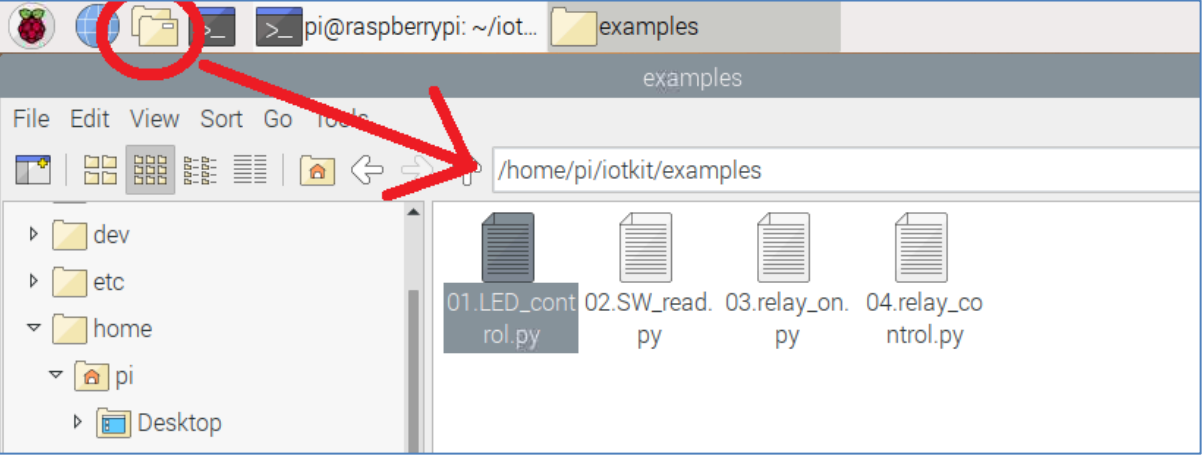

**그림 3 GUI 환경에서 파일 확인**

위 경로에서 .py 파일을 열 경우 예제 코드를 직접 동작 가능한 파이썬용 Thonny IDE 로 파일이 열리게 되어, 예제 코드를 바로 실행해 볼 수 있습니다.

※ 한글이 정상적으로 표시되지 않는 경우 터미널 창에 **sudo apt install fonts-unfonts-core** 를 입력 해 한글 폰트 설치 후 **재 부팅**해 주면 됩니다.

## <span id="page-3-0"></span>2. 라즈베리파이 5 사용 시 lgpio 설치

만약 **라즈베리파이 5** 를 사용한다면 기존 RPI.GPIO 라이브러리를 사용하기 위해 pi5 대응 GPIO 라이브러리인 lgpio 를 추가로 설치해 주어야 합니다.

터미널 창에 아래 명령어를 입력해 주시면 자동으로 설치가 진행됩니다.

**pip install --break-system-packages rpi-lgpio**

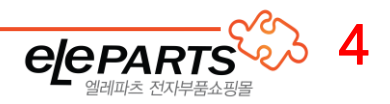

# <span id="page-4-0"></span>나) 라즈베리파이 제어

### <span id="page-4-1"></span>1. GPIO 제어 하기

<span id="page-4-2"></span>① 라즈베리파이에 LED, 스위치 연결

하드웨어에서 가장 기본적인 테스트는 LED 점멸(깜빡이기) 테스트입니다. 라즈베리파이에 회로를 연결하기 위해 브레드보드에 LED 및 스위치 등을 꽂아 회로를 구성해 주도록 하겠습니다.

브레드보드는 아래의 검은 선을 따라 5 개의 홀이 서로 연결되어 있어 각 부품의 핀을 서로 연결시켜 줍니다. 또한, 세로줄인 빨간색, 파란색 선은 길게 이어져 있어 전원을 연결해 전원 공급용 선으로 사용하면 매우 편리합니다.

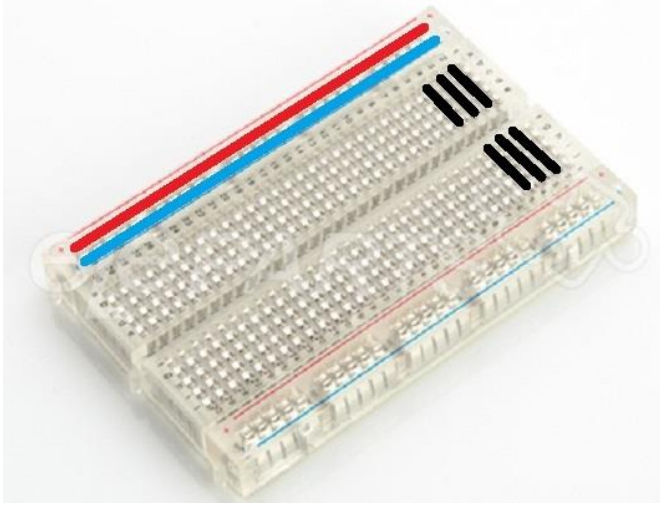

**그림 4 브레드보드**

점퍼케이블로 핀을 연결하실 때에는 색을 정해 ( + (VCC)는 빨간색, - (GND)는 검은색, GPIO(데이터통신) 핀은 초록, 노랑, 흰색 등등) 연결해 주면 추후 회로 확인에 큰 도움이 됩니다.

※ 주의: 핀 연결 시 절대 + (VCC)와 – (GND)가 직접 연결되어서는 안됩니다. (쇼트/합선으로 파손 발생)

브레드보드에 꽂는 소자 중에서 **LED 는 극성이, 스위치(다리 4 개)는 연결 방향이 있는 소자**이므로 꽂을 때 주의해 사용해 주셔야 합니다.

**LED** 는 다리가 휘어진/긴 다리가 + 극성이며, 짧은 쪽이 – 극 입니다. (다리를 절단한 경우 LED 원통 부분 하단의 깎인 방향(-), 내부 금속 모양 등으로도 구별이 가능합니다.)

포함된 **스위치**는 제품 하단에 막대가 그려져 있으며, 해당 **하단 막대 그림을 기준으로 같은 방향의 핀은** 항상 연결되어 있습니다. (4 개 다리 중 각각 2 개는 서로 연결되어있고, 스위치를 누르면 전부 연결됩니다.)

라즈베리파이에 부품 연결은 아래 사진을 따라 똑같이 해 주시면 됩니다.

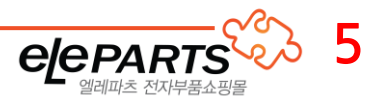

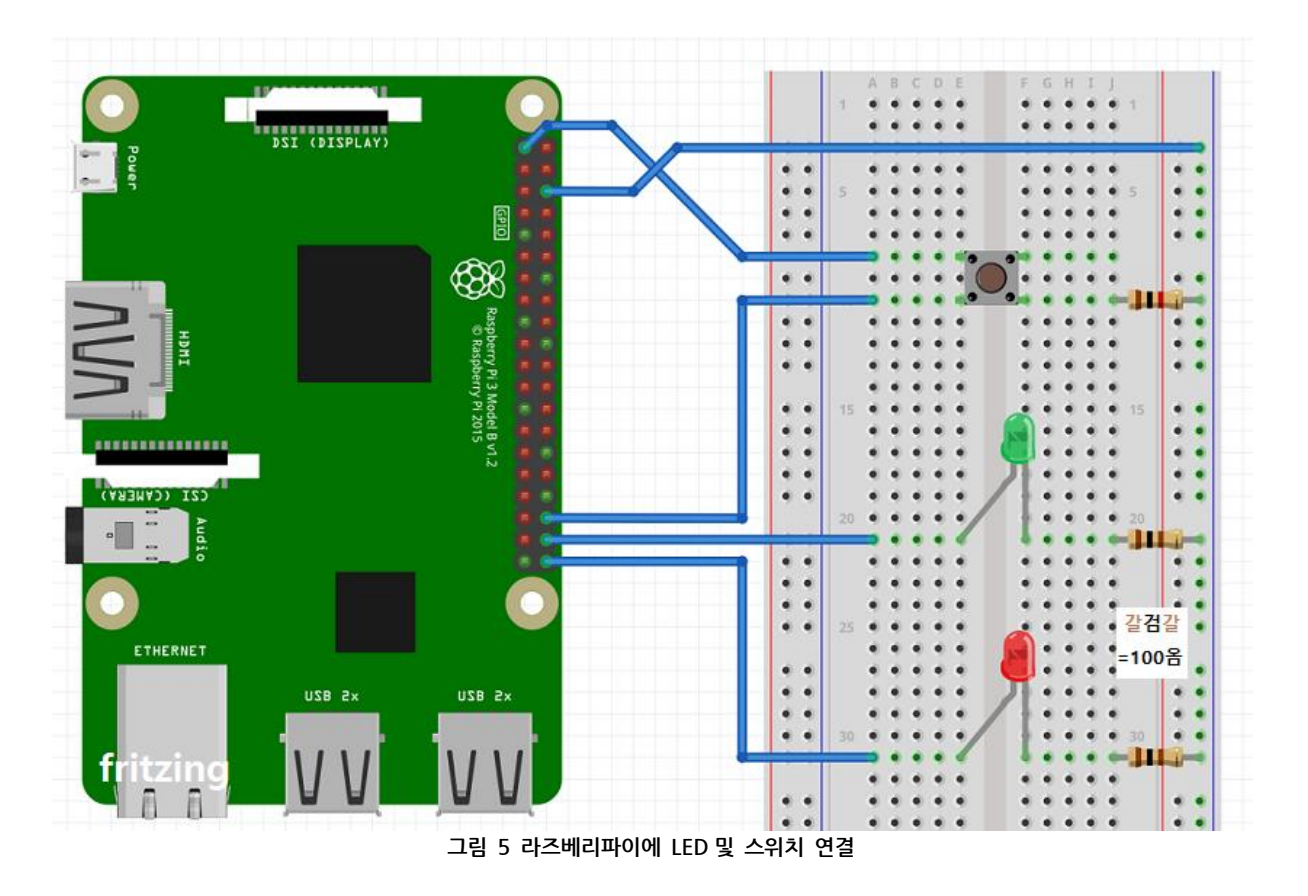

<span id="page-5-0"></span>저항은 방향이 없으며, 저항 값은 띠의 색상으로 구분 가능합니다. LED 에는 갈색/검정/갈색/(금색)띠의 저항(100 옴)을 LED 옆에 연결해 줍니다.

스위치의 우측에 연결된 저항은 1k~10k 옴의 **풀다운 저항**으로, 스위치가 눌리지 않은 상태에서 0V 쪽에 연결되어 GPIO 의 핀의 **전압을 안정**시켜(풀 다운 = GND/ 풀 업 = VCC)주는 역할을 해 줍니다. 라즈베리파이는 프로그램에서 자체 내부 풀 업/ 풀 다운을 지원하기 때문에 꼭 연결하지 않아도 되지만 처음 공부하시는 경우 연결해 주시는 것을 추천합니다.

라즈베리파이의 핀 중에서 맨 위의 좌측이 3.3V 핀이며, 위에서 세 번째 줄 우측에 연결된 핀은 GND 핀 입니다.

핀 번호는 아래 라즈베리파이 GPIO 핀 배치도를 참고해 주시면 됩니다.

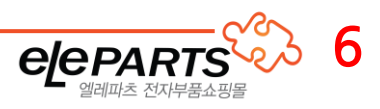

#### ※ 참고: 라즈베리파이 GPIO 핀 배치도

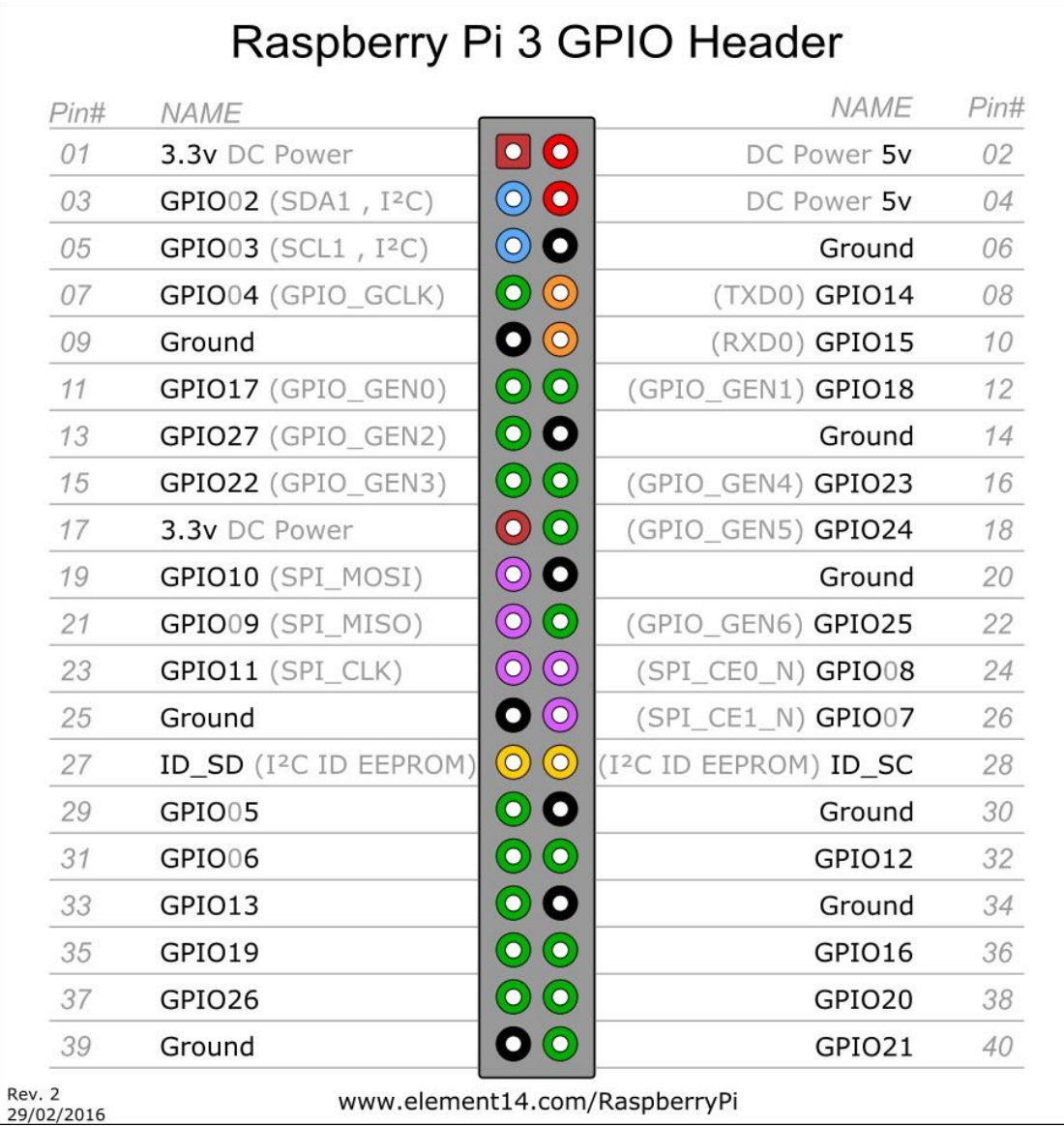

**그림 6 라즈베리파이 핀 배치도**

라즈베리파이의 끝부분이 1,2 번 핀 방향이며 안쪽이 1 번, 바깥쪽이 2 번 핀입니다. 핀 번호는 물리적인 핀 순서이며 프로그램 내부에서는 GPIOxx 번호(BCM 번호)를 사용합니다.

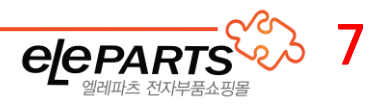

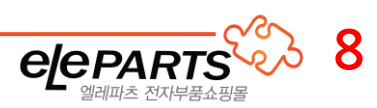

#### **그림 8 01.LED\_control.py 실행결과**

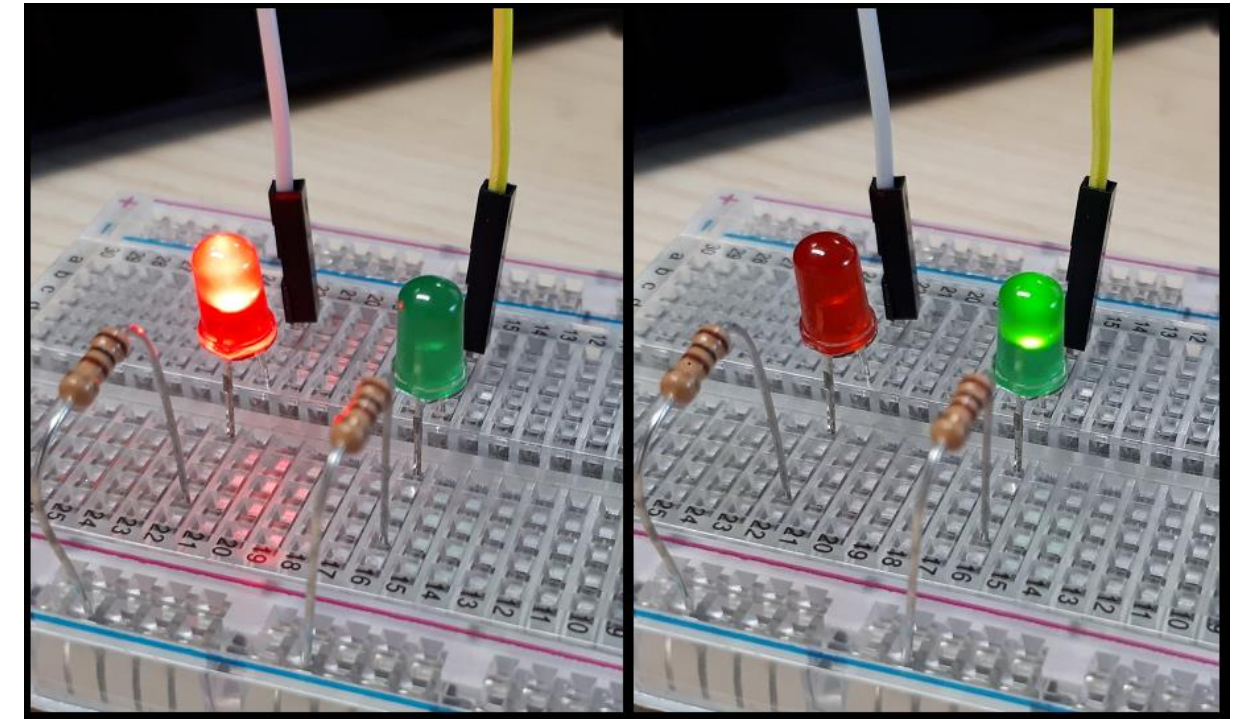

예제를 실행시켜 주면 아래와 같이 LED 가 번갈아 가며 켜지게 됩니다. (5 회 반복 후 종료)

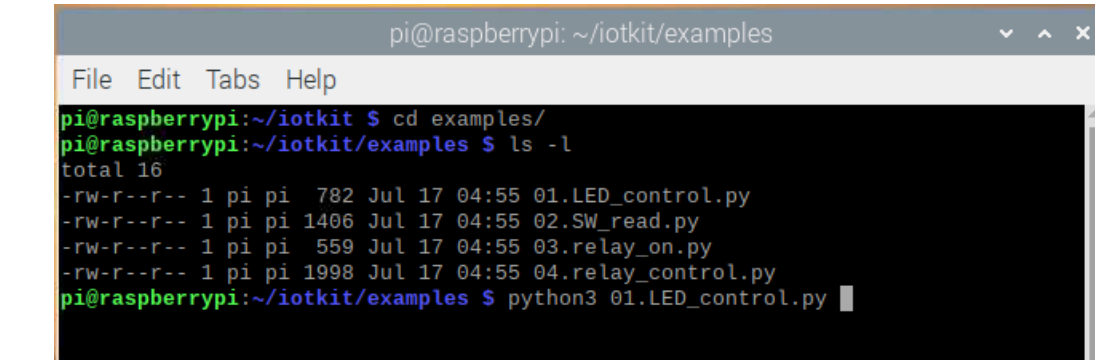

**그림 7 예제 01.LED\_control.py**

**cd examples** 명령어로 예제코드가 있는 디렉터리로 이동합니다. ls 명령어로 현재 디렉터리에 있는 파일 목록을 확인 가능합니다. (-l 은 상세보기 옵션) 그리고 **python 01.LED\_control.py** 명령어로 실행해 주면 LED 가 동작하게 됩니다.

위에서 다운받은 예제 코드를 이용하여 연결된 LED 를 제어해 보도록 하겠습니다.

라즈베리파이의 GPIO 의 출력은 3.3V 로 HIGH / LOW (3.3V / 0V)로 제어됩니다. 다만, 전압/전류는 눈으로 바로 확인이 불가능하기 때문에 LED 를 연결하여 동작을 확인할 수 있습니다.

#### <span id="page-7-0"></span>② GPIO 출력 제어하기(LED)

<span id="page-8-0"></span>③ 스위치 입력 테스트

.

스위치 입력 예제도 동일 디렉터리에서 **python 02.SW\_read.py** 명령어를 입력해 실행해 주시면 됩니다

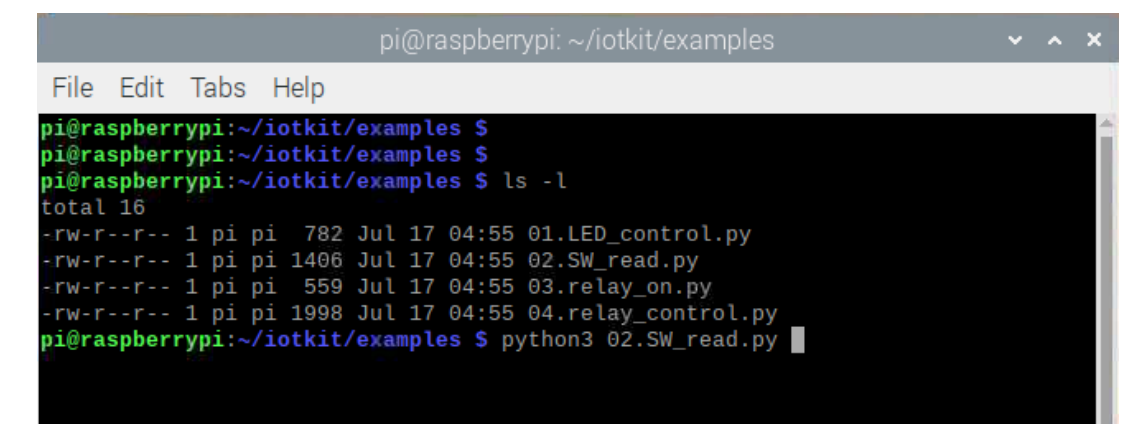

**그림 9 예제 02.SW\_read.py**

예제 실행 시 빨간색 LED 가 켜지며, 스위치를 누르면 3초간 녹색 LED와 빨간색 LED 가 같이 켜졌다가 꺼지며 종료됩니다.

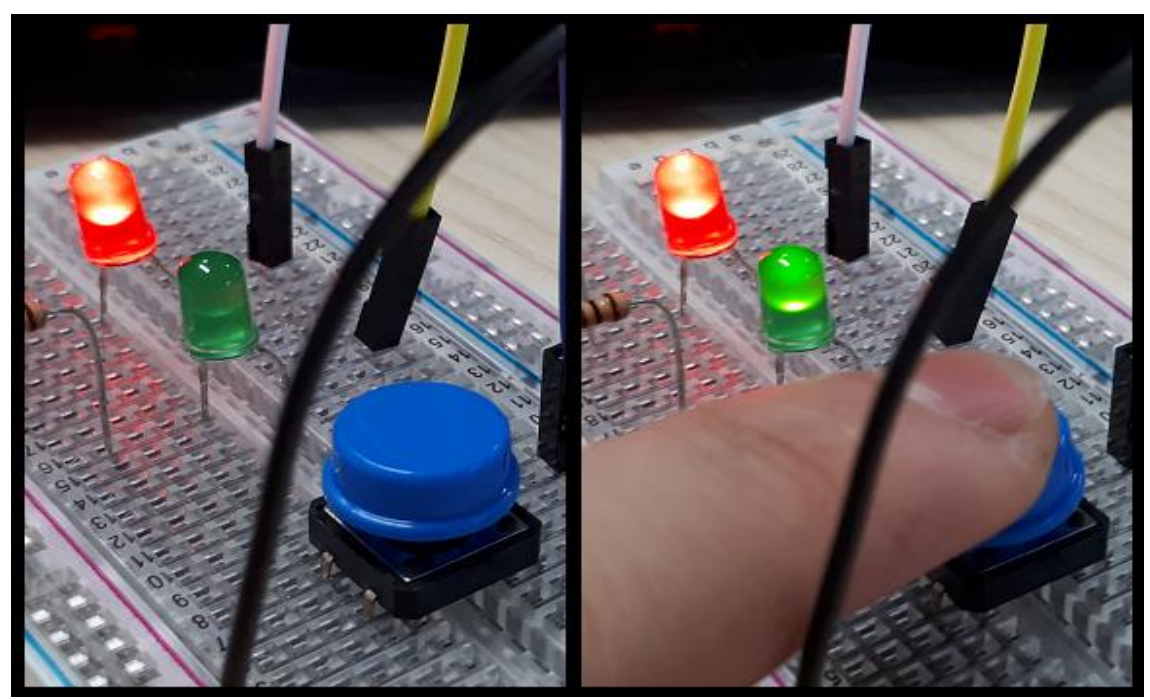

**그림 10 02.SW\_read.py 실행결과**

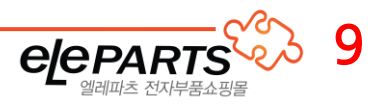

#### <span id="page-9-0"></span>2. 릴레이 보드 제어하기

<span id="page-9-1"></span>① 릴레이 보드 연결하기

릴레이 보드는 브레드보드에 연결하지 않고 점퍼 케이블로 직접 연결이 가능합니다. 또한, 서로 다른 핀을 사용하도록 하여 스위치와 LED 를 제거하지 않고 같이 연결이 가능합니다.

보드의 사양은 제어신호 전압 3.3V, 전원 3~5V 사양이므로 전원은 5V 에 연결해 주고 컨트롤 신호는 라즈베리파이의 GPIO(3.3V)에 연결해 주시면 됩니다.

릴레이 보드의 GPIO 는 18 번 핀을 사용합니다.

아래 회로도와 동일하게 연결해 주시면 됩니다. (각 모듈 핀 부분에 적힌 핀 이름을 참고해 주세요)

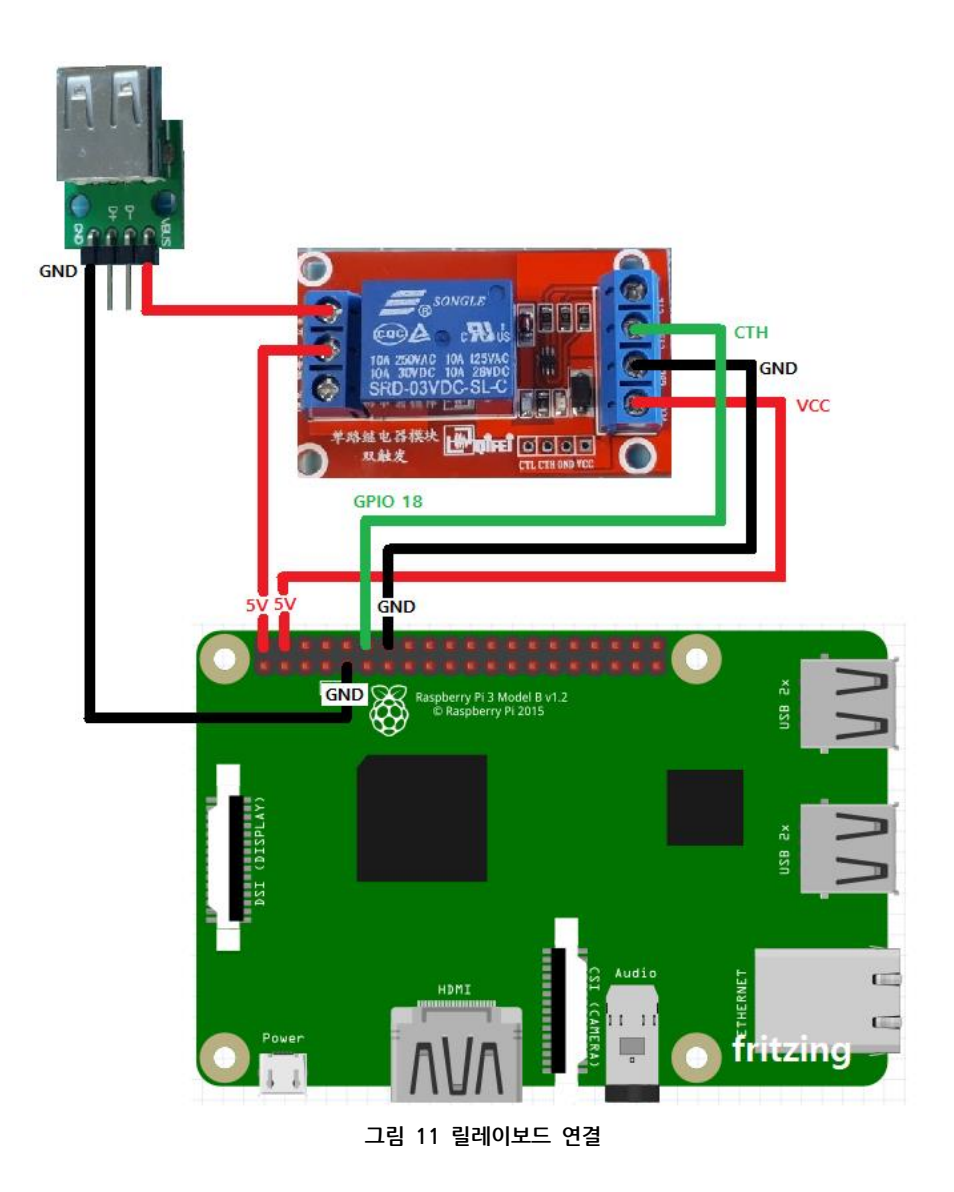

<span id="page-9-2"></span>**10 elePARTS** 

릴레이 보드에 점퍼 케이블을 연결할 때는 터미널블록의 나사를 적당히 풀어 준 뒤 점퍼 케이블의 핀 부분을 터미널 블록에 꽂아 나사를 돌려서 고정시켜 주시면 됩니다.

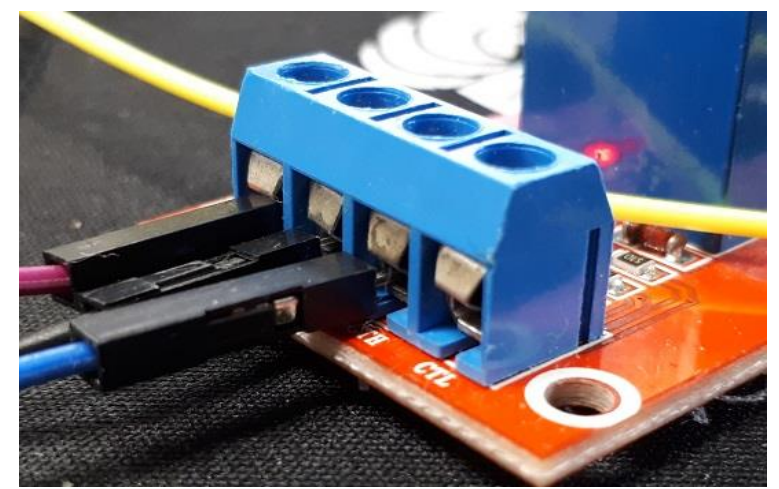

**그림 12 릴레이 보드에 점퍼케이블 연결**

GPIO 가 입력되는 부분의 CTL / CTH 는 각각 LOW 일 때/HIGH 일 때 동작(컨트롤)되는 것을 뜻하며, USB 가 연결되는 쪽의 핀은 가운데를 기준으로 좌 우가 반대되는 동작을 합니다.

USB 에는 구성품인 미니 선풍기를 연결해 릴레이의 동작을 확인할 수 있습니다. (릴레이 동작은 소리로도 확인 가능하며 동작 시 '딸깍'하는 소리가 나게 됩니다.)

※ 라즈베리파이의 5V 전원을 이용하므로 5W (5V 1A)이상의 제품을 연결할 경우 라즈베리파이의 전원이 부족해 질 수 있습니다.

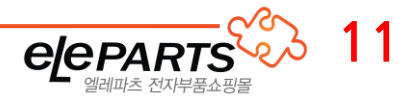

```
② 릴레이 동작 테스트하기
```
릴레이를 사용하는 예제는 03.relay\_on.py 및 04.relay\_control.py 이며, 04.relay\_control.py 는 LED 및 스위치가 연결되어 있어야 합니다.

첫 번째 릴레이 예제는 **python 03.relay\_on.py** 를 입력해 실행시켜 주면 됩니다.

| pi@raspberrypi: ~/iotkit/examples                                                                                                    | $\vee$ $\wedge$ $\times$ |  |
|----------------------------------------------------------------------------------------------------|--------------------------|--|
| File Edit Tabs Help                                                                                                    |                          |  |
| pi@raspberrypi:~/iotkit/examples \$ ls -l<br>total 16                                                                                                   |                          |  |
| -rw-r--r-- 1 pi pi 782 Jul 17 04:55 01. LED control.py<br>-rw-r--r-- 1 pi pi 1406 Jul 17 04:55 02.SW_read.py                                            |                          |  |
| -rw-r--r-- 1 pi pi 559 Jul 17 04:55 03. relay on. py<br>-rw-r--r-- 1 pi pi 1998 Jul 17 04:55 04.relay_control.py<br>pi@raspberrypi:~/iotkit/examples \$ |                          |  |
| pi@raspberrypi:~/iotkit/examples \$ python3 03.relay_on.py                                                                                              |                          |  |

**그림 13 예제 03.relay\_on.py**

03.relay\_on.py 예제를 실행시켜 주면 5 초 동안 릴레이가 작동 후 꺼진 뒤 프로그램이 종료됩니다.

두 번째 릴레이 예제는 **python 04.relay\_control.py** 를 입력해 실행시켜 주면 됩니다.

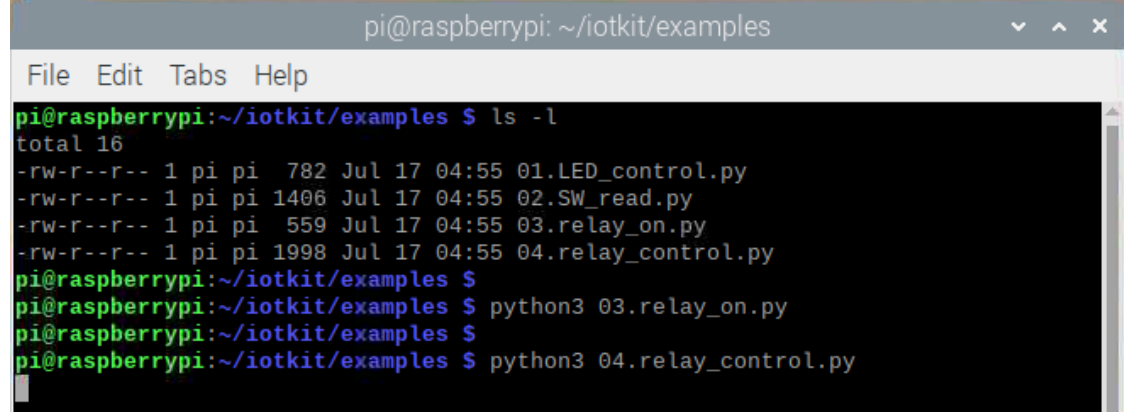

**그림 14 예제 04.relay\_control.py**

04.relay\_control.py 예제는 실행시키면 빨간 LED 가 켜지고 대기상태가 되며, 스위치를 누르면 빨간 LED 가 꺼지고 녹색 LED 가 켜지면서 릴레이가 동작합니다.

그리고 2 초 후 다시 스위치를 누르면 녹색 LED 가 꺼지고 빨간 LED 가 켜지면서 3 초간 대기한 뒤 프로그램이 종료됩니다.

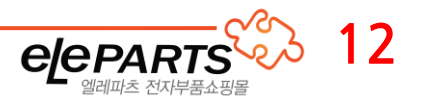

#### <span id="page-12-0"></span>3. PMS7003 먼지센서 사용하기

#### <span id="page-12-1"></span>① 먼지센서 연결하기

PMS7003 먼지센서는 USB to Serial(UART) 케이블과 인터페이스 보드를 이용해 라즈베리파이에 연결해 줄 수 있습니다.

UART 통신을 이용하기 때문에 전원(+, -)외의 통신단자 Tx(송신), Rx(수신)을 연결해 주어야 합니다.

USB to Serial(UART)케이블에서는 **녹색이 Tx, 흰색이 Rx** 이며 인터페이스 보드에 적힌 Rx, Tx 와 엇갈리도록 연결해 주시면 됩니다.

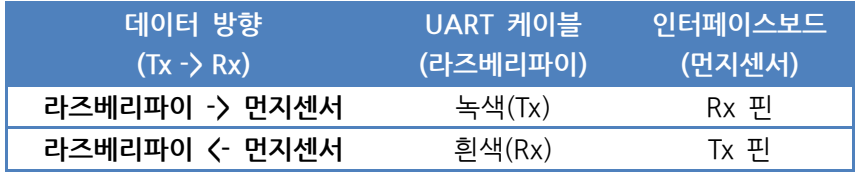

**표 1 UART 케이블 연결방법 및 데이터 흐름**

아래 사진을 참고해서 연결합니다.

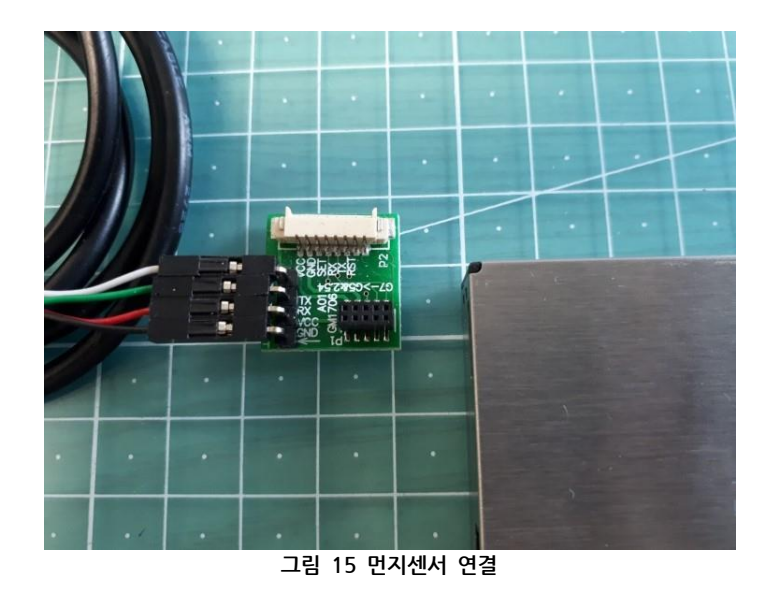

그리고 인터페이스 보드에 먼지센서를 연결, USB 는 라즈베리파이에 연결해 주시면 됩니다. 이때, 라즈베리파이에 연결한 USB 는 라즈베리파이에서 /dev 경로에 추가됩니다.

/dev 경로에서 ls 를 입력해 확인하는 것도 가능하지만 **ls /dev | grep ttyUSB** 명령어로 연결된 USB 리스트만 확인하는 것도 가능합니다.

위 명령어는 /dev 경로에 있는 ttyUSB~로 시작하는 파일/디렉터리의 목록(ls)을 전부 표시해 줍니다.

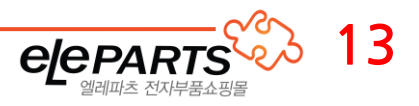

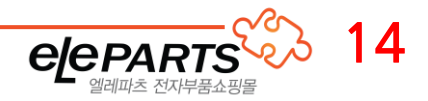

PMS7003.py 는 라이브러리 및 먼지센서 테스트용 프로그램이 내장되어 있습니다. dust\_chk.py 는 PMS7003.py 를 import 하여 사용하는 예제 프로그램 입니다.

**cd example/05.PMS7003**

examples 경로의 05.PMS7003 으로 다운로드 되므로 해당 경로로 이동해 줍니다.

<https://github.com/eleparts/PMS7003>

위 스크립트를 실행하면 아래 경로의 PMS7003 예제를 다운로드 해 주게 됩니다.

pi@raspberrypi:~ \$ cd iotkit/<br>pi@raspberrypi:~/iotkit \$ chmod +x start.sh<br>pi@raspberrypi:~/iotkit \$ ./start.sh | **그림 17 start.sh 스크립트 실행**

만일 위에서 실행시켜 주지 않은 경우 아래와 같이 실행해 주시면 됩니다. > iotkit 경로로 이동 **chmod +x start.sh ./start.sh** 

먼지센서 예제 코드는 start.sh 스크립트를 실행해서 추가로 다운로드 해야 합니다. start.sh 스크립트를 실행시켜 준 경우 examples 디렉터리에 05.PMS7003 디렉터리가 추가됩니다.

<span id="page-13-0"></span>② 먼지센서 동작시켜 데이터 받아보기

File Edit Tabs Help

/dev/ttyUSB0 로 먼지센서가 연결된 USB 케이블이 연결된 것을 확인할 수 있습니다.

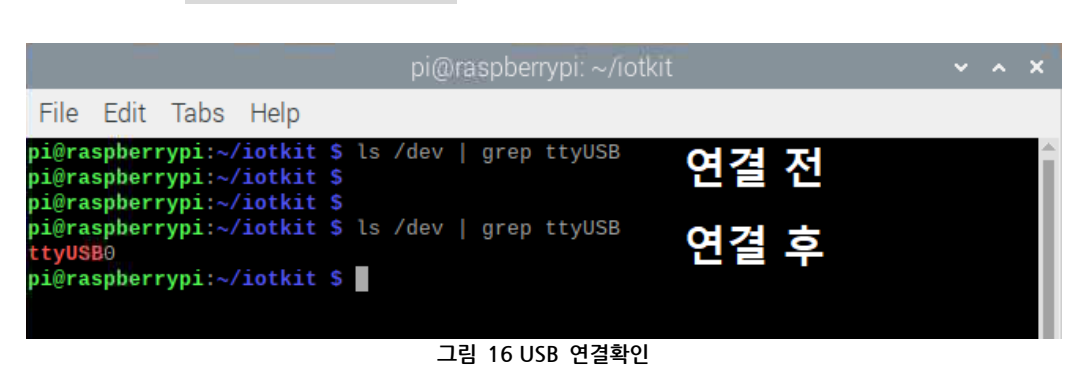

USB 를 연결하기 전/후로 **ls /dev | grep ttyUSB** 명령어를 입력해 확인해 보도록 합니다.

| pi@raspberrypi: ~/iotkit/examples/05.PMS7003                                                                                                    | V A X |  |
|----------------------------------------------------------------------------------------------------|-------|--|
| File Edit Tabs Help                                                                                                    |       |  |
| pi@raspberrypi:~/iotkit \$ cd examples/05.PMS7003/<br>pi@raspberrypi:~/iotkit/examples/05.PMS7003 \$ ls -l<br>total 20<br>drwxr-xr-x 2 pi pi 4096 Jul 18 01:57 'data sheet'<br>-rw-r--r-- 1 pi pi 2388 Jul 18 01:57 dust_chk.py<br>-rw-r--r-- 1 pi pi 5907 Jul 18 01:57 PMS7003.py<br>-rw-r--r-- 1 pi pi 1799 Jul 18 01:57 README.md<br>pi@raspberrypi:~/iotkit/examples/05.PMS7003 \$ |       |  |

**그림 18 PMS7003 라이브러리**

05.PMS7003 디렉터리로 이동 후 프로그램 실행에 앞서 연결되어 있는 포트의 설정을 해 주어야 합니다. GUI 환경에서 해당 파일을 열거나, 터미널 창에서 nano 혹은 vi 를 사용해 수정 후 저장해 주시면 됩니다.

여기서는 터미널 창에서 수정할 수 있도록 nano 에디터를 사용, **nano PMS7003.py** 를 입력해 파일을 열어준 뒤 화살표키를 이용, 스크롤을 아래로 쭉 내려 #USE PORT 부분을 찾아 UART 를 USB0 로 변경합니다.

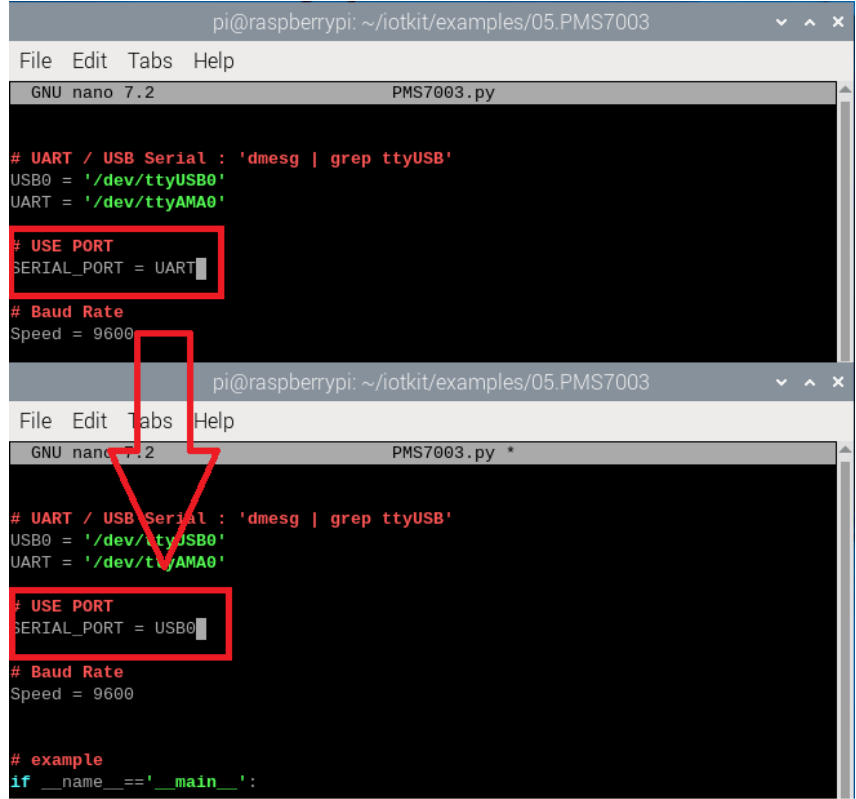

**그림 19 PORT 변경**

빨간 사각형 부분의 UART를 USB0로 변경해 주시면 되며, 이는 바로 위 주황색 원 부분에 정의되어 있습니다. 만약 위에서 /dev/ttyUSB0 가 아닌 /dev/ttyUSB1 등에 연결된 경우 주황색 원 뒤의 '/dev/ttyUSB0' 부분을 동일하게 변경해 주어야 합니다.

 $[$ 컨트롤 + 이  $\Rightarrow$   $[$ 엔터]로 저장,  $[$ 컨트롤 + X]로 닫아주신 뒤 해당 프로그램을 하면 됩니다.

프로그램 실행은 **python PMS7003.py** 로 실행시켜 줍니다. 실행에 문제가 발생하는 경우 앞에 sudo 를 붙여 실행해 주면 됩니다.

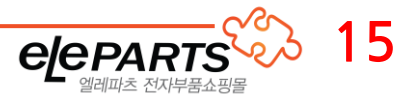

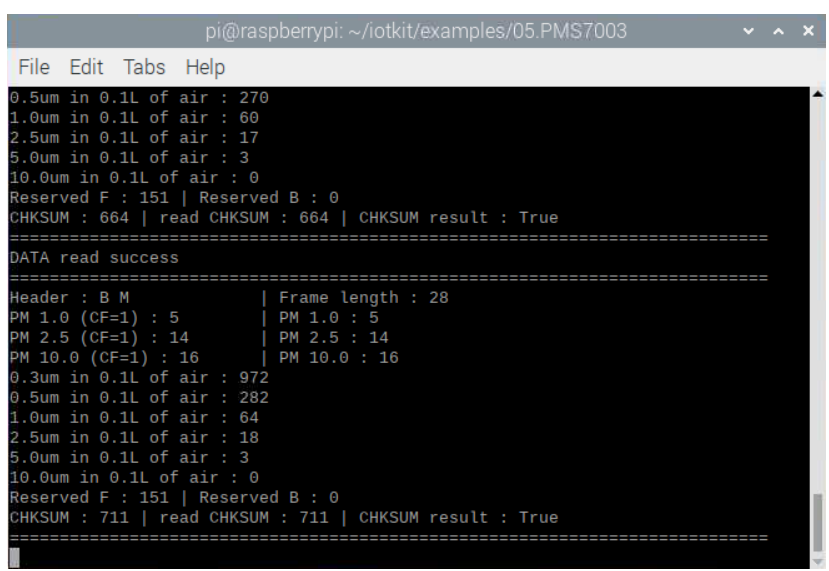

**그림 20 PMS7003 동작 테스트**

PMS7003.py 예제 코드를 동작시키면 위와 같이 1 초 간격으로 먼지센서의 데이터를 다운로드 하게 됩니다.

dust\_chk.py 프로그램은 PMS7003.py 라이브러리를 이용해 먼지센서를 사용하는 예제 코드로 PMS7003.py 와 동일하게 USB0 로 변경 후 실행시켜 주시면 데이터를 1 회 출력합니다.

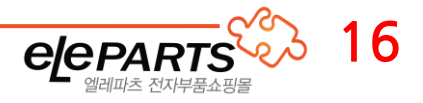

## <span id="page-16-0"></span>다) Blynk 로 원격 제어하기

#### <span id="page-16-1"></span>1. Blynk 소개

Blynk 는 <https://blynk.io/> 에서 제작한 IOT 플랫폼입니다

Android 및 IOS 환경에서 앱을 다운로드 하여 아두이노, ESP 시리즈, 라즈베리파이 등의 하드웨어를 원격 제어하거나 데이터를 수신하는 동작 등을 매우 손쉽게 구성할 수 있습니다. 앱의 UI 구성도 간단하여 필요한 블록을 배치하고 각 블록에 가상 포트를 연결하는 것으로 상당히 쉽게 시스템을 구성할 수 있습니다.

아두이노 및 ESP32 환경에서 사용을 주력으로 제작하고 있지만 라즈베리파이에서도 사용 가능한 Python 버전이 존재합니다.

여기서는 Blynk 앱을 다운로드 하고 라즈베리파이에 Blynk Python 버전을 설치하여 두 기기를 연동하고 실시간으로 제어하는 동작을 진행하도록 하겠습니다. 다만, 무료 버전의 경우 사용할 수 있는 위젯 및 가상 핀의 수량 제한 등의 제약이 있습니다. 본 키트에서는 무료 버전 사용을 기준으로 예제를 구성해 보도록 하겠습니다.

#### <span id="page-16-2"></span>2. Blynk 설치

Blynk 를 이용하기 위해서는 스마트폰과 라즈베리파이에 각각 Blynk 를 다운로드 해 주어야 합니다.

<span id="page-16-3"></span>① 라즈베리파이에 Blynk - python 버전 설치

Blynk 를 사용하기 위해서는 Blynk 라이브러리를 설치해 주어야 합니다. 간단 설치 명령(pip 등)은 구 버전이 설치되는 문제가 있어 라이브러리가 저장된 저장소를 다운로드 한 뒤 설치해 주면 됩니다.

git clone 으로 저장소를 다운로드하고 설치된 경로로 이동합니다. **git clone https://github.com/eleparts/blynk-library-python cd Blynk-library-python** 그 다음 아래 명령어로 설치를 해 주시면 됩니다. **sudo python setup.py install**

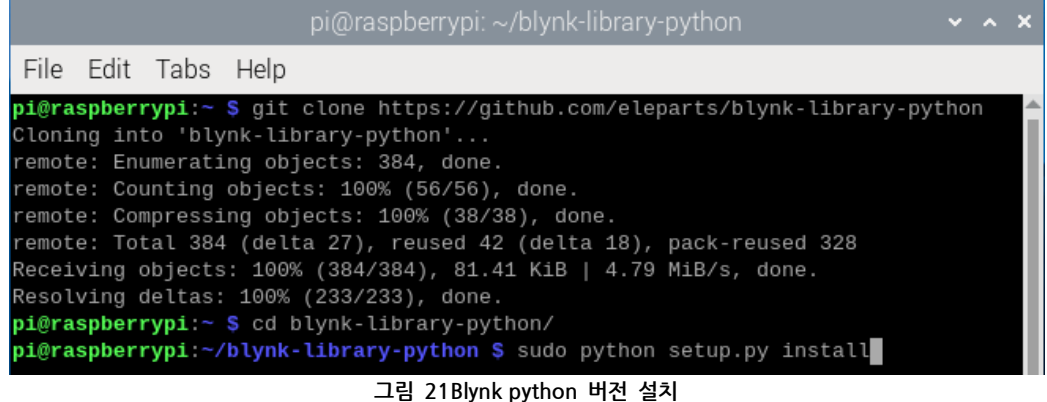

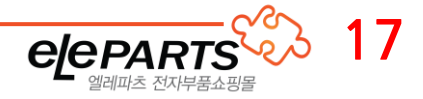

<span id="page-17-0"></span>② 스마트폰에 Blynk 설치

스마트폰에서는 Android/ IOS 에 따라 각각의 스토어를 통해 간단하게 다운로드 하실 수 있습니다. 각 스토어에서 Blynk 를 검색하면 Blynk 앱을 확인할 수 있습니다.

Android 는 플레이 스토어 <https://play.google.com/store/search?q=blynk>

IOS 에서는 앱 스토어에서 다운로드가 가능합니다. <https://apps.apple.com/kr/app/blynk-iot/id1559317868>

스토어에서 설치를 해 주신 뒤 실행해준 뒤 기존 계정이 있다면 로그인, 아니라면 새롭게 가입해 주시면 됩니다.

가입 시에는 이메일을 입력 후 인증해 주시면 되며, 받은 메일에서 인증 링크를 눌러 비밀번호를 설정해 준 뒤 앱에서 로그인 해 줍니다.

#### <span id="page-17-1"></span>3. Blynk 위젯 설정하기

기존 Blynk 에 비해 2.0 버전으로 변경된 Blynk 는 사용법이 약간 더 복잡해졌습니다. 설정 절차는 아래와 같습니다.

- 1. 템플릿(Template) 생성
- 2. 템플릿에서 위젯(Widget) 및 데이터스트림(DataStream) 추가
- 3. 위젯 상세 설정 및 데이터스트림 연결
- 4. 생성된 템플릿으로 디바이스 추가

무료 버전의 데이터스트림(원격 통신용 Virtual 핀) 수량 제한 및 템플릿, 기기 수 제한이 있기 때문에 여기서는

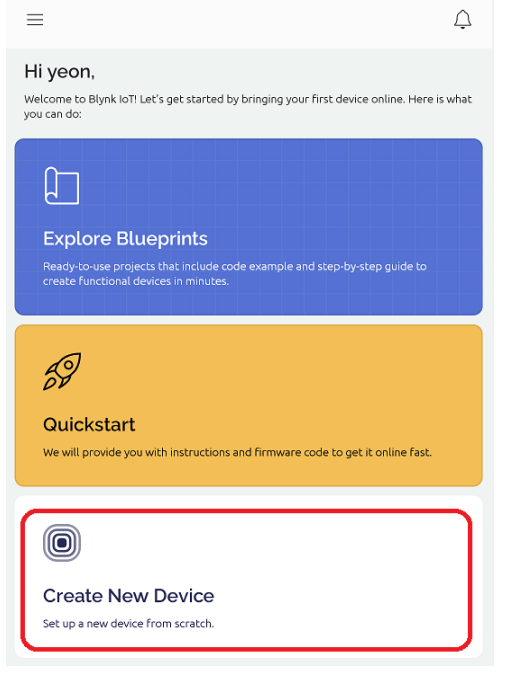

구동용 디바이스로 각각 나누어 구성해 주겠습니다.

2 개의 템플릿을 생성하고 GPIO 용 디바이스와 PMS7003 센서

[그림 22 첫 [페이지](#page-17-2)]는 앱에 로그인 후 보이는 첫 페이지(메인 페이지) 입니다.

이 페이지는 템플릿 및 디바이스가 추가되면 이에 맞게 변경되므로 적당히 넘겨 주시면 됩니다. 맨 아래에 있는 Create New Device 를 눌러주면 먼저 템플릿

(Template)을 추가하게 됩니다.

이제 차례대로 PIGPIO 및 PIPMS 두 개의 페이지를 만들도록 하겠습니다.

<span id="page-17-2"></span>**그림 22 첫 페이지**

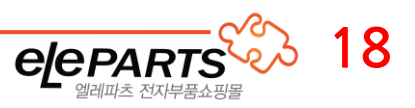

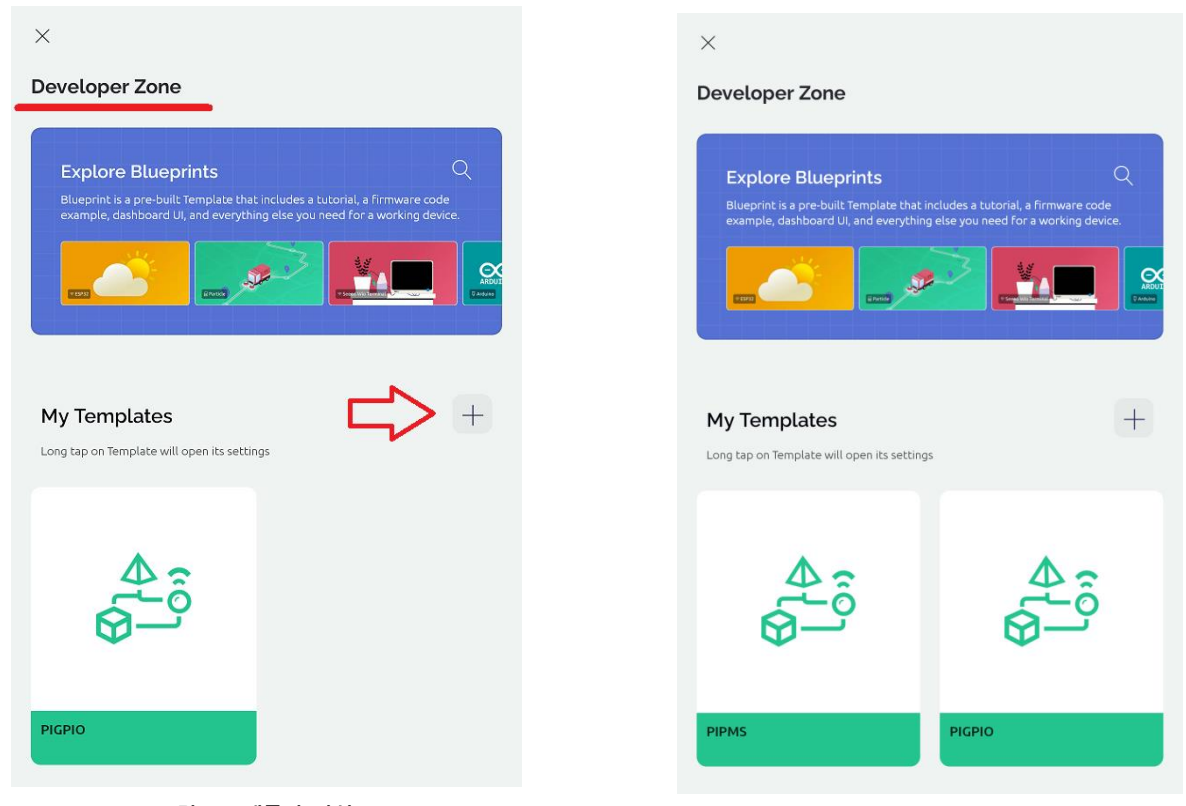

**23 템플릿 작성 1**

**그림 그림 24 템플릿 작성 2**

첫 번째 템플릿을 만들면 Developer Zone 으로 이동하며, 여기서 템플릿을 관리할 수 있습니다.

[+] 버튼을 눌러 추가 템플릿을 미리 만들어 둘 수 있으므로 두 종류의 템플릿을 미리 작성해 주도록 합니다.

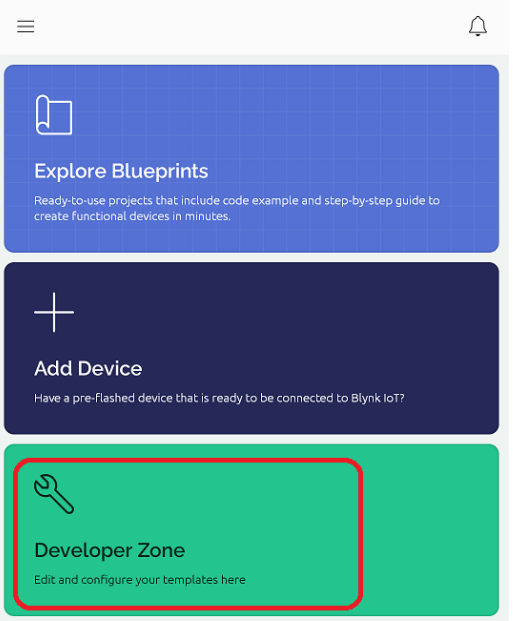

<span id="page-18-0"></span>**그림 25 템플릿 작성 후 메인 페이지**

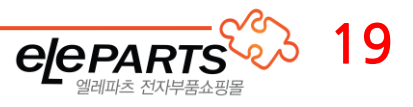

만약 [그림 25 템플릿 작성 후 메인 [페이지](#page-18-0)]과 같은 페이지로 이동되었다면, 하단의 Developer Zone 버튼을 눌러 다시 진입해 주시면 됩니다.

이후 템플릿 제작이 완료되면 이 메인 페이지로 이동해 디바이스를 추가해 주게 됩니다.

두 개의 템플릿을 모두 작성하였다면 GPIO 제어용 템플릿을 눌러 열어 줍니다.

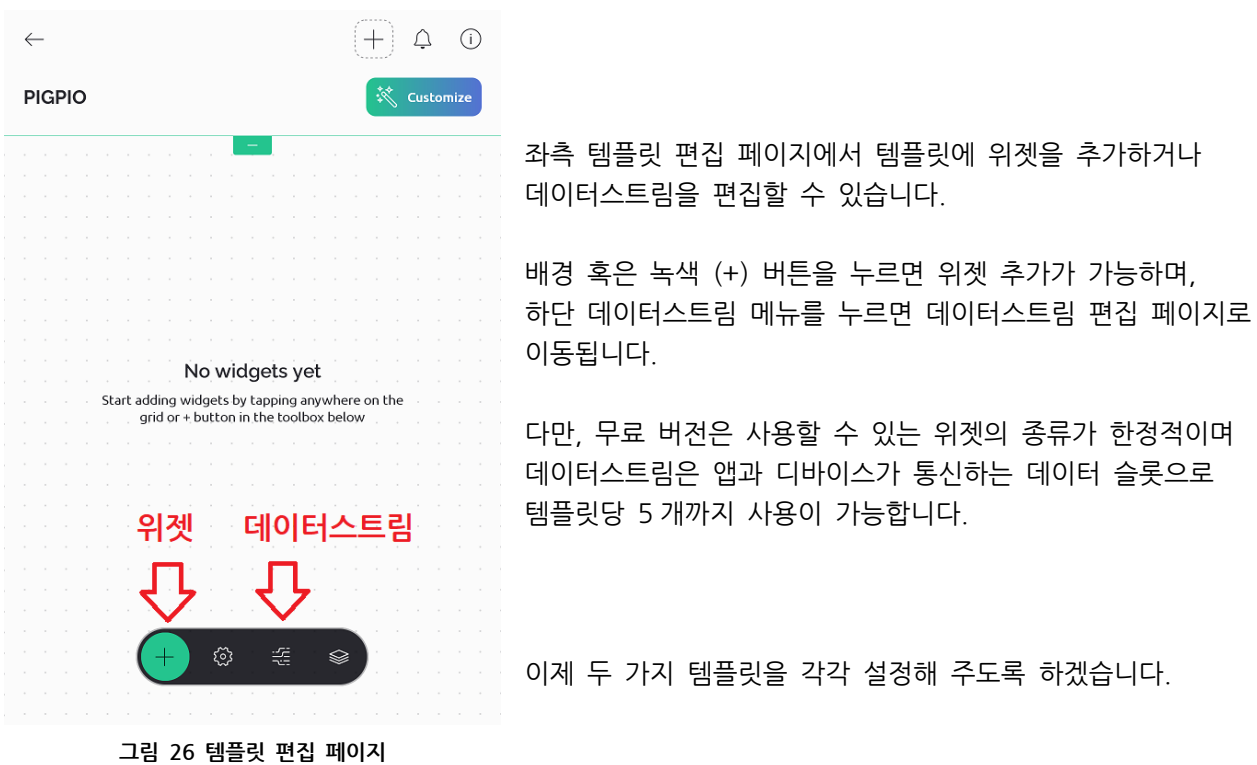

#### <span id="page-19-0"></span>① GPIO 제어용 템플릿 구성

GPIO 템플릿은 아래 표와 같은 구성으로 작성해 줍니다.

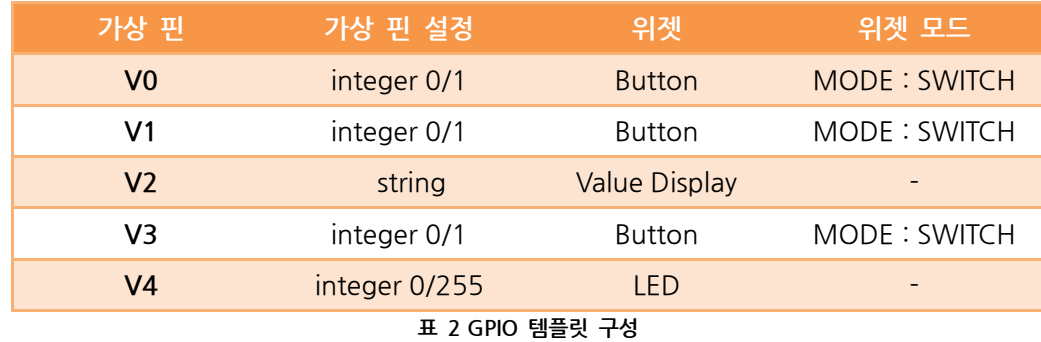

<span id="page-19-1"></span>가상 핀은 데이터스트림 페이지에서 추가하면 되며, 위젯은 배경 부분 혹은 녹색 + 버튼을 눌러 추가해 주면 됩니다.

먼저 위젯부터 추가해 보겠습니다.

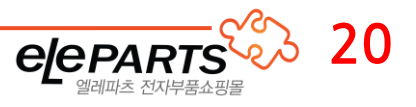

<span id="page-20-0"></span>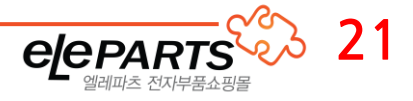

 $Q \circ \circ \circ$ 

데이터스트림 편집 페이지에서 Create New 버튼을 눌러 가상 핀을 각각 추가해 주면 됩니다. VIRTUAL PIN NUMBER 번호에 주의하여 DATA TYPE 과 MAX 값을 설정해 줍니다.

아래 NAME 항목은 0 번부터 순서대로 매겨지며, 중복되지만 않으면 됩니다. 최종적으로 [그림 30 GPIO [템플릿](#page-20-0) 가상 핀]처럼 설정해 주었다면 잘 설정된 것입니다.

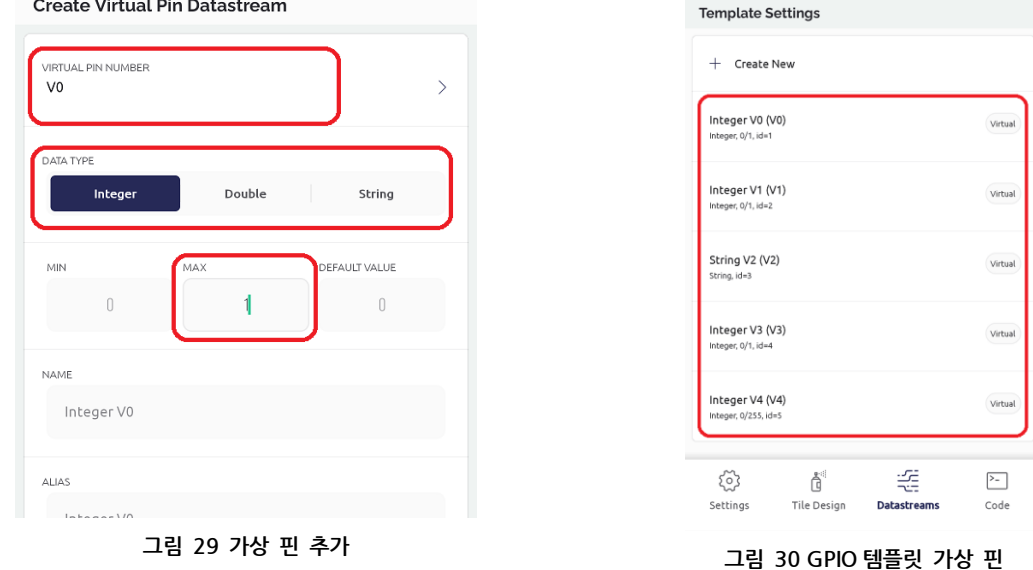

 $\overline{\mathbf{x}}$ 

그리고 데이터스트림을 추가해 줍니다. 하단 메뉴의 3 번째 버튼을 누르면 됩니다.

위젯은 길게 누르면 드래그해 옮길 수 있고, 다시 내려놓으면 크기를 조절할 수 있습니다.

버튼 총 3 개, 디스플레이 1 개, LED 1 개를 추가해 주면 됩니다.

Widget Box  $(+)$   $\varphi$   $\varphi$  $\leftarrow$  $\bigcap$  Button  $\odot$ **PIGPIO** </<br></br/>Customize **PGRADE** (Button) Styled Button  $\boxed{\bigcirc}$  Icon Button PCRADE (i) **OFF OFF OFF** Image Button **CRADE** O  $\odot$ ţ Vertical Slider UPGRADE (1) ద్ర 睡  $\otimes$ - Step Slider PGRADE <sup>1</sup> **그림 27 위젯 추가 페이지 그림 28 GPIO 템플릿 위젯**

빈 부분을 눌러 위젯 추가 페이지를 열어준 뒤 스크롤을 내려 위 표에 맞는 위젯을 각각 추가해 줍니다.

위 사진처럼 적당히 배치해 주도록 합니다.

 $\times$ 

in state and a

마지막으로 가상 핀과 버튼을 각각 매칭시켜 주도록 하겠습니다.

위젯 편집 모드에서 각 위젯을 누르면 위젯 설정 페이지로 이동됩니다. 여기서 데이터스트림/가상 핀을 각 위젯에 맞게 추가해 주면 됩니다.

이때, 특정 위젯은 가상 핀의 설정을 사용할지 버튼의 설정을 사용할 지 아래처럼 선택할 수 있습니다.

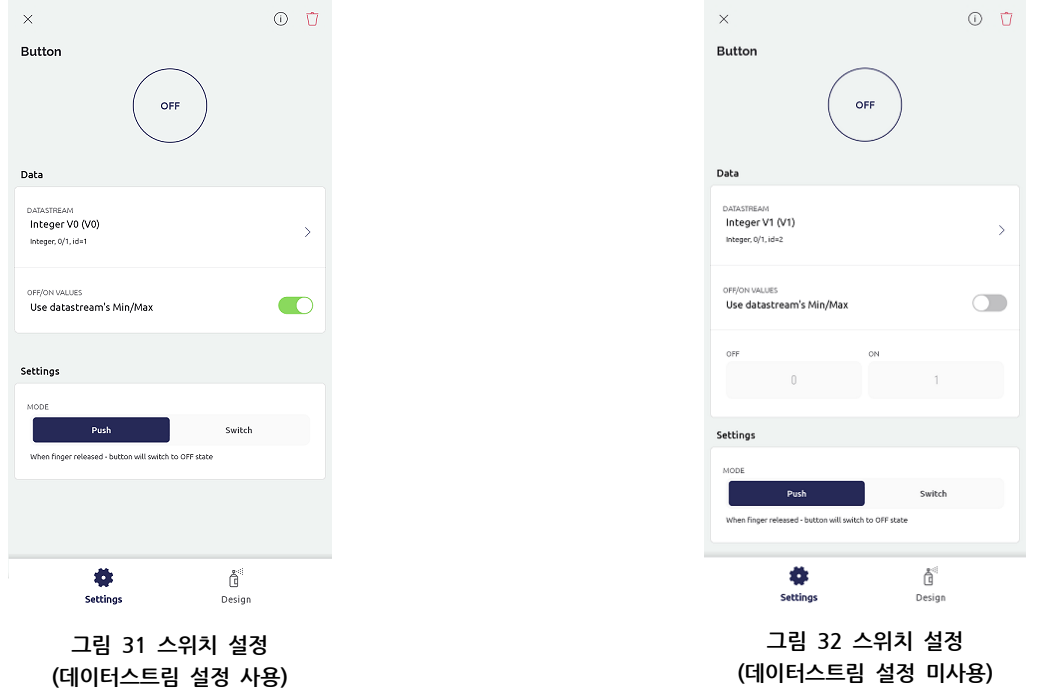

데이터스트림 설정에서 맞춰두었다면 데이터스트림 설정을 사용하면 되며, 그렇지 않다면 버튼에서 맞게 설정해 줍니다.

해당 값은 라즈베리파이와 주고받는 데이터 값 범위 설정이므로 [표 2 GPIO [템플릿](#page-19-1) 구성]의 설정과 동일하게 맞춰 주어야 합니다.

<span id="page-21-0"></span>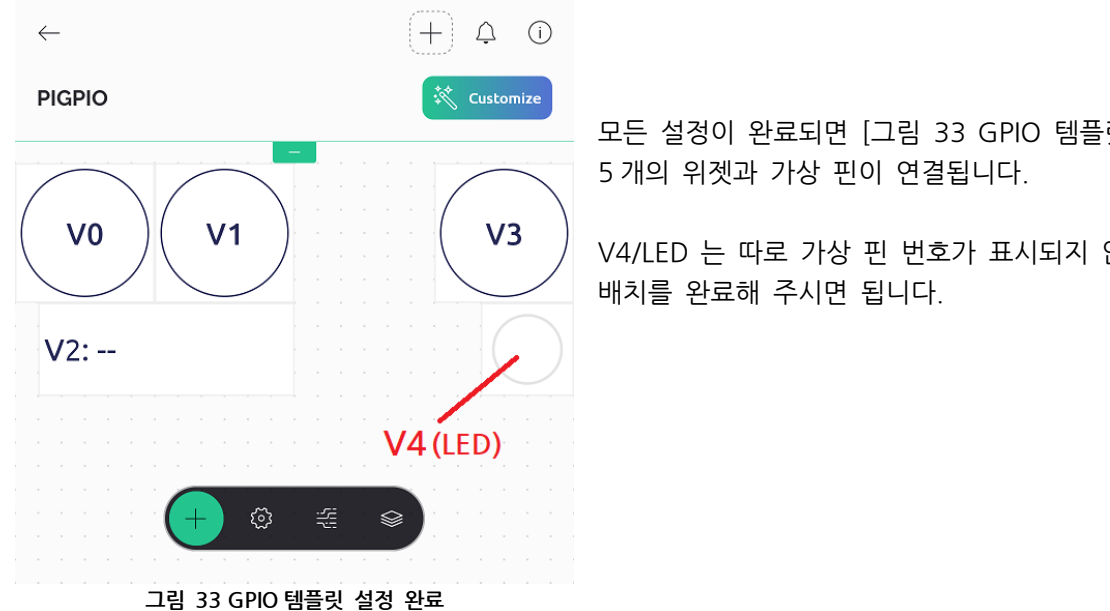

모든 설정이 완료되면 [그림 33 GPIO [템플릿](#page-21-0) 설정 완료]처럼

V4/LED 는 따로 가상 핀 번호가 표시되지 않으므로 적당하게

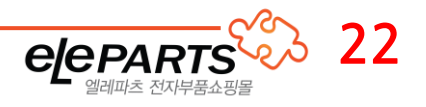

#### <span id="page-22-0"></span>② 먼지센서 데이터 수신용 템플릿 구성

PMS7003 템플릿은 아래 표와 같은 구성으로 작성해 줍니다.

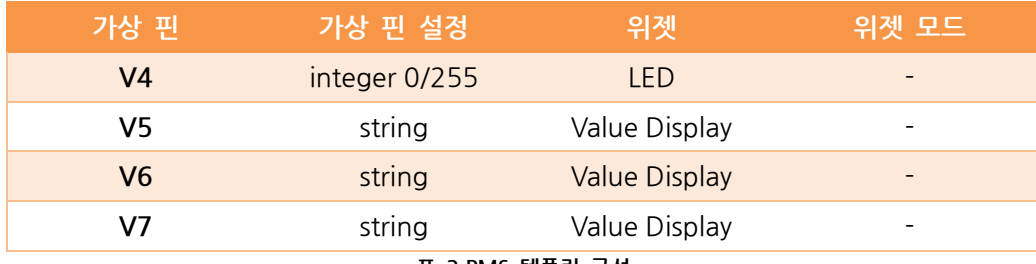

**표 3 PMS 템플릿 구성**

가상 핀은 데이터스트림 페이지에서 추가하면 되며, 위젯은 배경 부분 혹은 녹색 + 버튼을 눌러 추가해 주면 됩니다.

먼저 위젯부터 추가해 보겠습니다. 빈 부분을 눌러 위젯 추가 페이지를 열어준 뒤 스크롤을 내려 위 표를 참고해 위젯을 각각 추가해 줍니다.

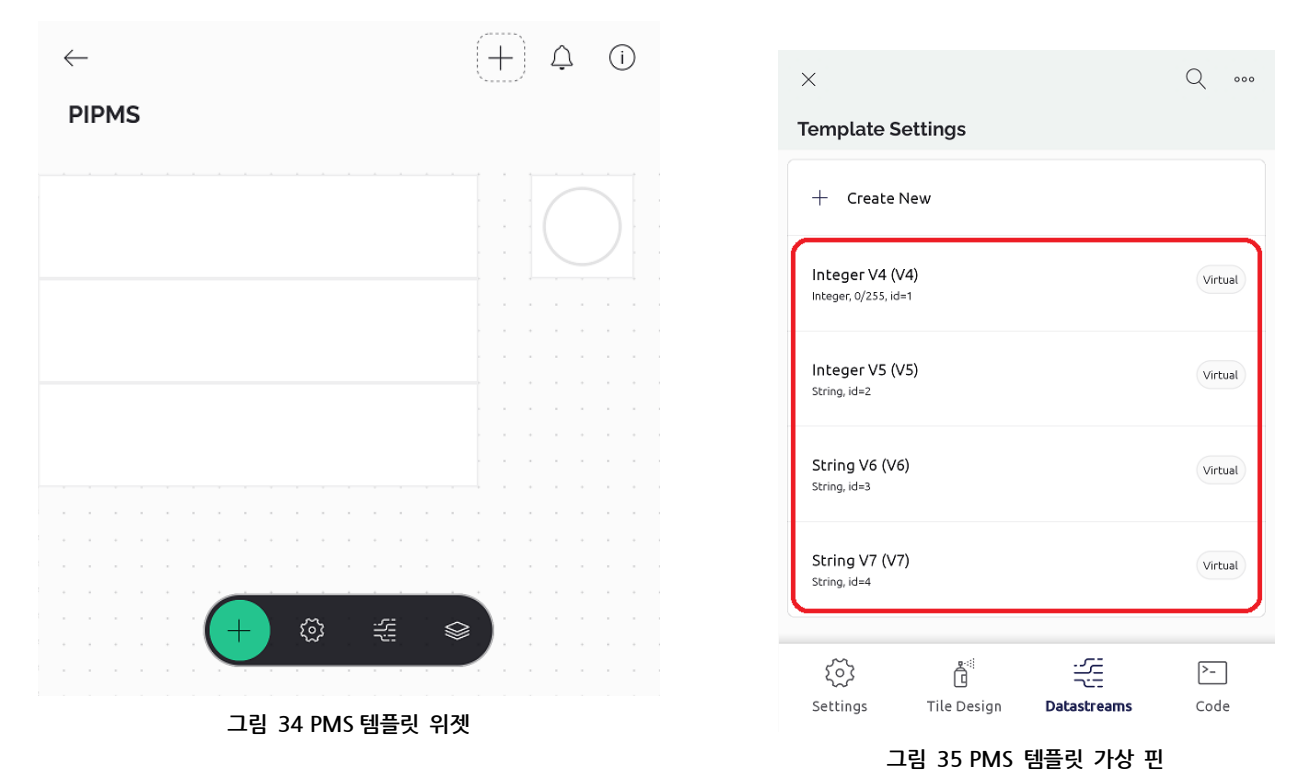

추가된 위젯은 꾹(길게) 눌렀다 떼면 크기를 조절하거나 이동할 수 있습니다.

위젯을 배치해준 뒤 마찬가지로 데이터스트림 편집 페이지(하단 메뉴 3 번째 아이콘)로 들어가 Create New 을 눌러 가상 핀을 추가해 줍니다.

VIRTUAL PIN NUMBER 번호가 4 번부터 시작하므로 번호에 주의하면서 DATA TYPE 을 설정해 줍니다. 그 외에는 추가로 변경할 항목은 없으나 NAME 항목이 자동으로 입력되지 않아 중복되는 이름 오류가 뜰 수 있으니 적당히 변경해 주시면 됩니다.

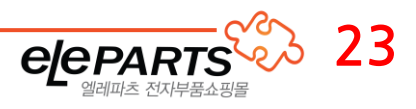

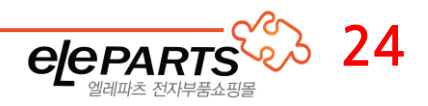

가상 핀 5,6,7 은 Display 에 순서대로 배치해 주시고, LED 는 따로 가상 핀 번호가 표시되지 않지만 4 번 가상 핀과 연결해 주면 됩니다.

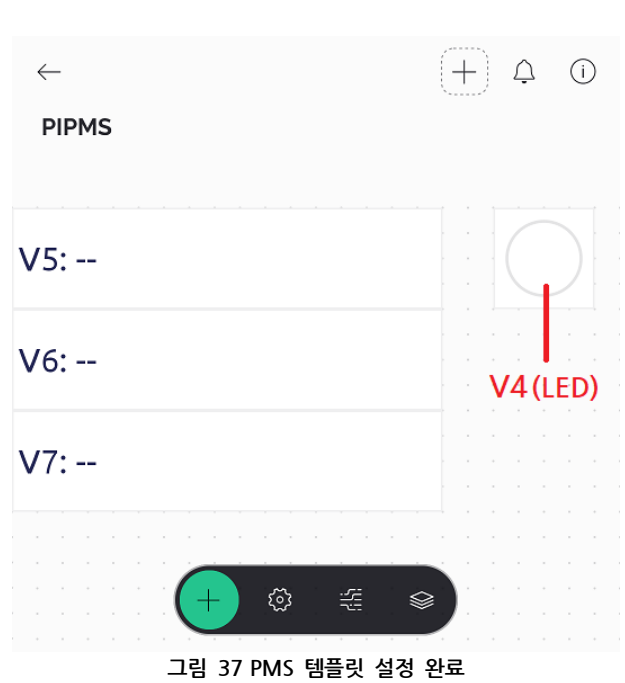

설정이 완료된 PMS7003 먼지센서용 템플릿 구성입니다.

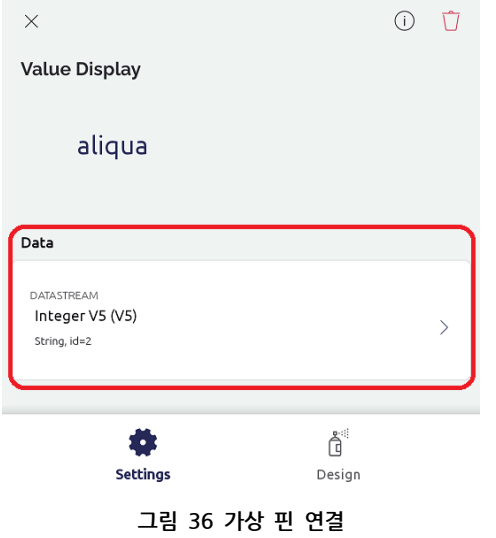

이번에 사용하는 위젯은 가상 핀 외에 추가로 설정할 부분은 없으므로 Display 및 LED 번호를 잘 맞춰 연결해 주면 됩니다.

위젯과 가상 핀 설정을 마쳤다면 위젯과 가상 핀을 연결시켜 줍니다.

이제 디바이스의 토큰 정보를 가져와 라즈베리파이에서 예제를 실행해 주시면 됩니다.

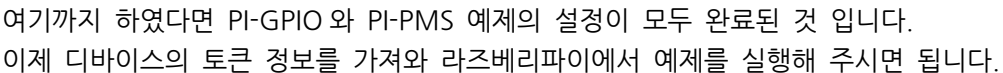

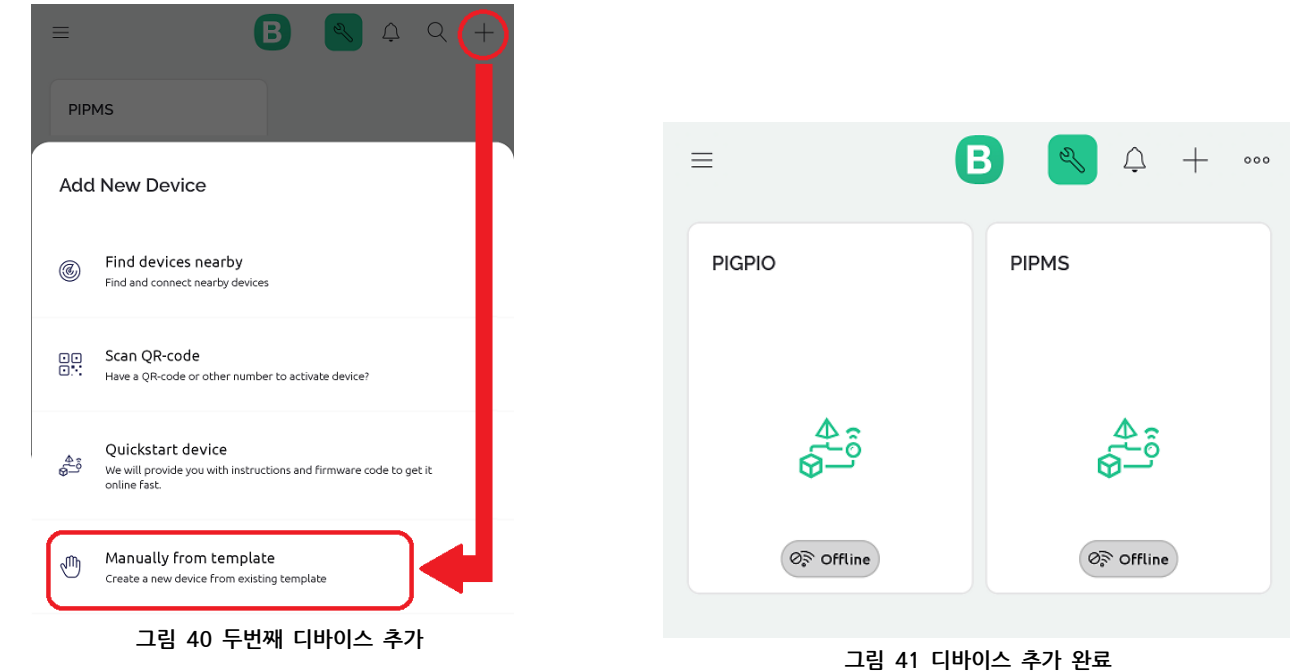

<span id="page-24-1"></span>두 번째 디바이스는 우측 상단 (+) 버튼으로 추가해 주시면 됩니다.

템플릿 작성이 완료되었으면 이제 디바이스를 추가해 템플릿을 등록해

메인 페이지에서 Add Device 메뉴를 누른 뒤 Manually from template 항목을 눌러 템플릿을 불러와 디바이스를 만들어 주면 간단하게

아래 [그림 39 [템플릿을](#page-24-1) 선택해 디바이스 추가]와 같이 제작해 둔 템플릿이 목록에 나오므로 선택 후 이름을 작성해 디바이스를 추가하면

뒤 버튼을 눌러 상위 메뉴로/메인 페이지로 이동해 줍니다.

Select template PIGPIO PIPMS **그림 39 템플릿을 선택해 디바이스 추가 그림 38 디바이스 추가하기**

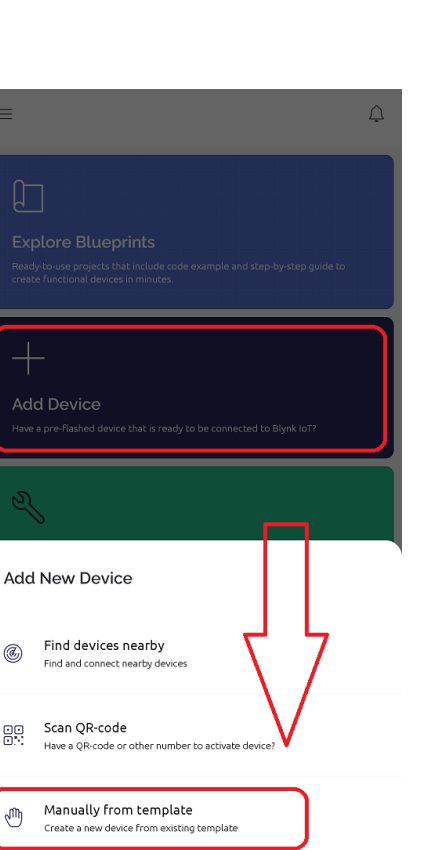

25 라즈베리파이 IOT 키트 V2.0 사용자 설명서

<span id="page-24-0"></span>③ 디바이스 추가하기

디바이스를 추가할 수 있습니다.

주어야 합니다.

됩니다.

 $\times$ 

## <span id="page-25-0"></span>4. 디바이스 토큰 정보 확인하기

라즈베리파이에서 Blynk 에 연결하기 위해서는 Blynk 에서 생성한 디바이스에 해당하는 토큰이 필요합니다. 이 토큰은 Blynk 대시보드 페이지에서 확인할 수 있습니다.

아래 Blynk 대시보드 페이지 링크로 이동해 줍니다. <https://blynk.cloud/dashboard/>

대시보드 페이지로 이동하면 로그인 후 디바이스 메뉴에서 생성한 디바이스 목록을 확인할 수 있습니다. Auth Token 값도 바로 적혀있지만 뒤 글자가 잘려있으므로 눌러 해당 디바이스 상세 페이지로 이동해 줍니다.

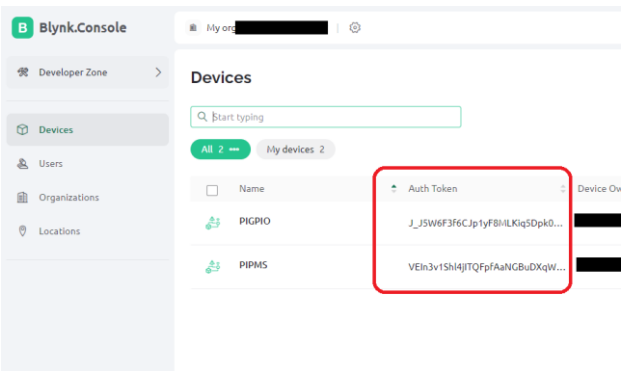

**그림 42 Blynk 대시보드 페이지**

디바이스 상세 페이지에서 Devices info 탭을 눌러 주시면 디바이스 정보 확인이 가능합니다. 여기서 하단의 블러 처리된 Auth Token 부분에 마우스를 올리면 복사 버튼이 생성됩니다.

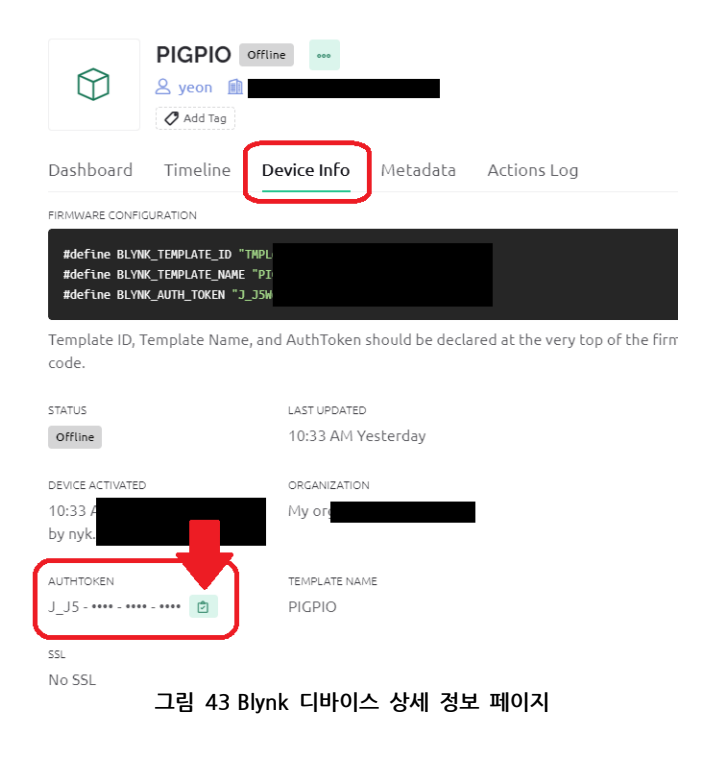

복사 버튼을 눌러 토큰 값을 복사 해 라즈베리파이에서 사용할 수 있게 저장해 주도록 합니다. 디바이스마다 토큰이 할당되므로 다른 디바이스도 동일하게 토큰 값을 찾아 주시면 됩니다.

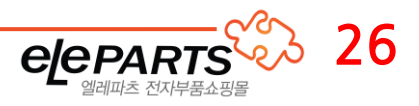

## <span id="page-26-0"></span>5. Blynk 로 GPIO 제어하기

#### <span id="page-26-1"></span>① 하드웨어 구성

스위치 및 릴레이 회로 구성은 위 **[나)[라즈베리파이](#page-4-0) 제어]**와 동일하게 해 주시면 됩니다. ※ 참고 1 - 그림 5 [라즈베리파이에](#page-5-0) LED 및 스위치 연결 ※ 참고 2 - 그림 11 [릴레이보드](#page-9-2) 연결

<span id="page-26-2"></span>② Blynk GPIO 디바이스 선택

Blynk 앱에서 GPIO 디바이스를 열어 줍니다. 아래 예제코드 수정 시 GPIO 디바이스 토큰을 사용하시면 됩니다.

#### <span id="page-26-3"></span>③ 예제코드 실행

Blynk 앱을 동작시켜 주었다면 라즈베리파이의 동작을 제어해 줄 예제 코드를 실행해 주어야 합니다. 먼저 blynk example/blynk python GPIO 디렉터리로 이동해 줍니다.

아래 디렉터리에서 blynk python GPIO.py 및 blynk python GPIO V2.py 가 예제 코드 파일입니다.

| pi@raspberrypi: ~/iotkit/blynk_examples/blynk_python_GPIO                                                                                                    | $\vee$ $\wedge$ $\times$ |
|----------------------------------------------------------------------------------------------------|--------------------------|
| File Edit Tabs Help                                                                                                    |                          |
| pi@raspberrypi:~/iotkit/blynk_examples \$ cd blynk_python_GPIO/<br>pi@raspberrypi:~/iotkit/blynk_examples/blynk_python_GPIO \$ ls -l<br>total 208                       |                          |
| drwxr-xr-x 2 pi pi 4096 Mar 8 13:01 소스코드<br>$-rw-r--r--$ 1 pi pi 4716 Mar 8 13:01 blynk_GPIO.fzz<br>-rw-r--r-- 1 pi pi 180188 Mar 8 13:01 hlynk GPTO nng                |                          |
| -rw-r--r-- 1 pi pi 3425 Mar 13 10:35 blynk python GPIO.py<br>-rw-r--r-- 1 pi pi 3878 Mar 8 13:01 blynk_python_GPIO_V2.py<br>-rw-r--r-- 1 pi pi 1065 Mar 8 13:01 LIVENOL |                          |
| drwxr-xr-x 4 pi pi 4096 Mar 8 13:01 old_version<br>-rw-r--r-- 1 pi pi 2715 Mar 8 13:01 README.md<br>pi@raspberrypi:~/iotkit/blynk_examples/blynk_python_GPIO \$         |                          |
|                                                                                                    |                          |

**그림 44 Blynk GPIO 예제**

blynk\_python\_GPIO.py 는 릴레이 동작이 없는 예제이며, V2 버전이 릴레이 기능이 추가된 예제 코드입니다.

해당 예제 코드를 동작하기 전에 위에서 저장해 둔 GPIO 디바이스용 토큰을 입력해 주어야 합니다. ※참조: [[디바이스](#page-25-0) 토큰 정보 확인하기]

토큰은 편집기를 이용해 예제코드를 열어 토큰이 정의된 부분에 값을 넣어 주면 됩니다.

터미널 환경에서 nano 를 이용한다면 **nano blynk\_python\_GPIO.py** 명령어로 예제 파일을 열고 방향키로 토큰 항목을 찾아 토큰을 입력해준 뒤 **컨트롤+O, 컨트롤+X** 로 저장 후 종료해 주시면 됩니다.

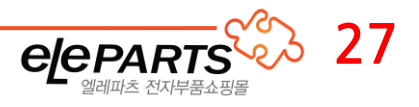

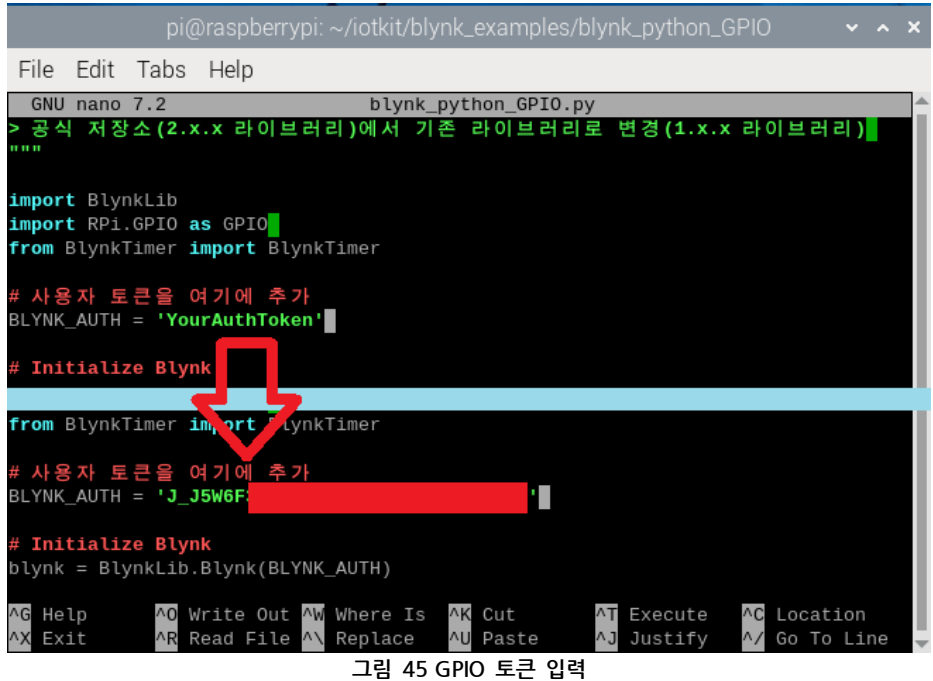

마찬가지로 릴레이가 포함된 V2 예제도 동일하게 **python blynk\_python\_GPIO\_V2.py** 로 열고 수정 및 저장해 주시면 됩니다.

그리고 **python blynk\_python\_GPIO.py** 명령어로 프로그램을 실행시켜 줍니다.

릴레이를 연결하였다면 위 프로그램 대신 **python blynk\_python\_GPIO\_V2.py** 로 프로그램을 실행시켜 주시면 릴레이 구동 버튼을 사용할 수 있습니다.

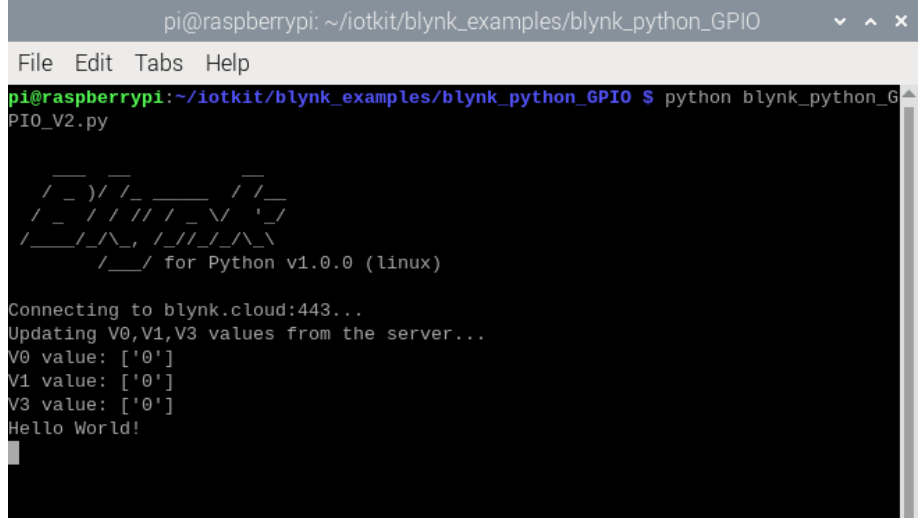

#### **그림 46 Blynk GPIO 동작**

프로그램을 실행시켜 준 뒤 스마트 폰 Blynk 앱의 GPIO 디바이스에서 버튼을 누르거나 라즈베리파이에 연결된 스위치를 눌러보시면 이벤트 로그가 표시되면서 각 버튼에 연동되어 있는 LED 및 릴레이가 구동되는 것을 확인하실 수 있습니다.

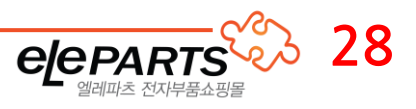

## <span id="page-28-0"></span>6. Blynk 로 먼지센서 데이터 받아오기

#### <span id="page-28-1"></span>① 하드웨어 구성

위 PMS 센서 테스트와 동일하게 PMS7003 먼지센서를 인터페이스 보드와 USB to UART 케이블에 연결하여 라즈베리파이의 USB 에 연결해 주시면 됩니다.

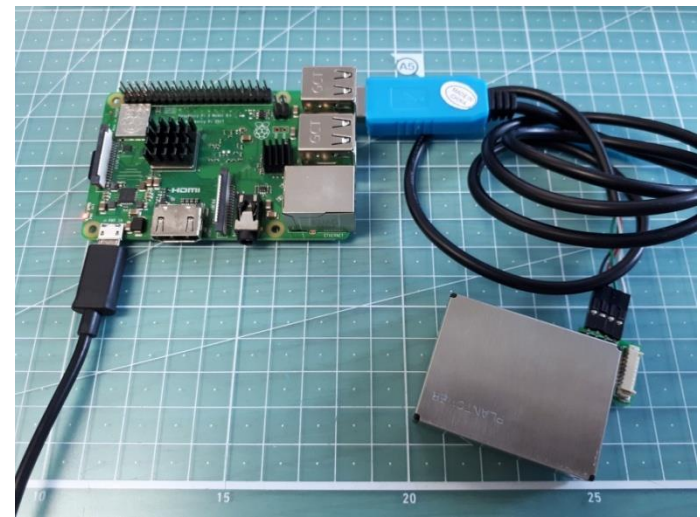

**그림 47 PMS7003 먼지센서 연결**

#### <span id="page-28-2"></span>② Blynk PMS 디바이스 선택

Blynk 앱에서 PMS 디바이스를 열어 줍니다. 아래 예제코드 수정 시 PMS 디바이스 토큰을 사용하시면 됩니다.

#### <span id="page-28-3"></span>③ 예제코드 실행

Blynk 예제는 blynk\_example/blynk\_python\_PMS7003 에 다운로드 되어 있습니다. 해당 경로로 이동하여 예제 코드에 토큰을 입력해 주어야 합니다.

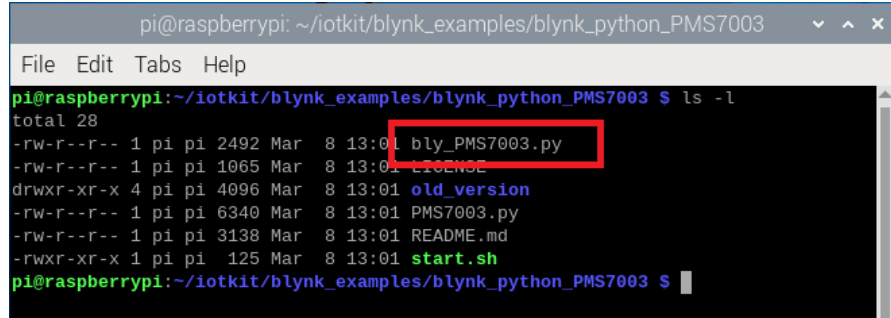

#### **그림 48 Blynk PMS7003 예제**

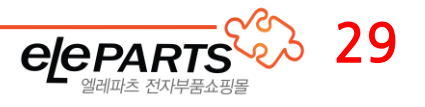

blynk\_python\_PMS7003 경로로 이동한 뒤 **nano bly\_PMS7003.py** 명령어로 예제 파일을 열어 줍니다. 그리고 BLYNK\_AUTH = 'YourAuthToken' 항목을 찾아 PMS 디바이스 토큰을 입력해 줍니다.

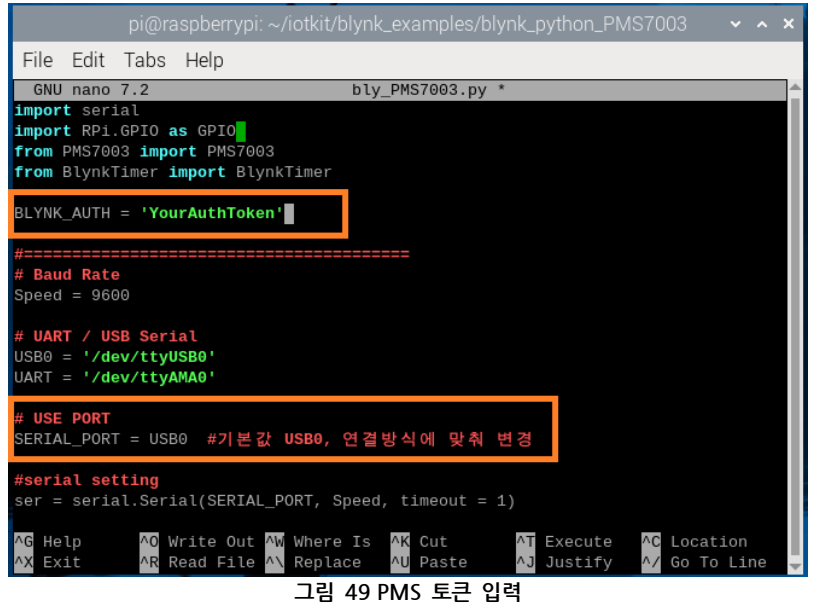

그리고 사용한 연결 방식에 맞춰 위 사진의 아래 USE PORT 를 확인해 주시면 됩니다. ※ 기본값 USB0, 상단 **[[먼지센서](#page-12-1) 연결하기]** 항목 참고.

저장은 **컨트롤+O,** 종료는 **컨트롤+X** 입니다. 차례대로 눌러 저장한 뒤 nano 를 닫아 줍니다.

설정이 완료되면 프로그램을 실행해 주시면 됩니다. 명령어는 **python bly\_PMS7003.py** 입니다.

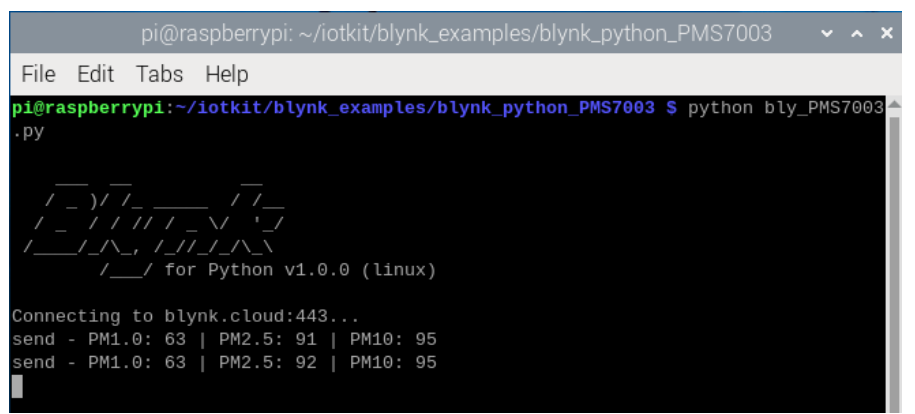

**그림 50 Blynk 먼지센서 예제 실행.**

라즈베리파이의 터미널 창에서는 위와 같이 값을 전송하게 되며, Blynk 앱에서는 Display 위젯에 먼지 측정 값이 출력됩니다.

사용 중 프로토콜 에러 혹은 먼지센서와 연결이 끊어지는 경우 LED 위젯이 켜지는 것을 확인하실 수 있습니다. ※먼지센서 연결 해제/통신 오류는 먼지센서 인터페이스 보드에 연결된 흰색 핀(먼지센서 Tx, 라즈베리파이 Rx)을 빼 간단히 테스트 해볼 수 있습니다.

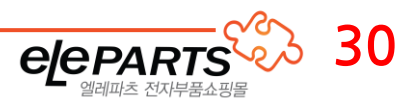

# <span id="page-30-0"></span>라) 통합하여 IOT 환경 구축하기

# <span id="page-30-1"></span>1. 하드웨어 및 Blynk 위젯 구성

<span id="page-30-2"></span>① GPIO 구성

GPIO 연결은 위에서 한 것과 동일하게 구성해 주시면 됩니다. 간단히 정리하면 아래와 같습니다.

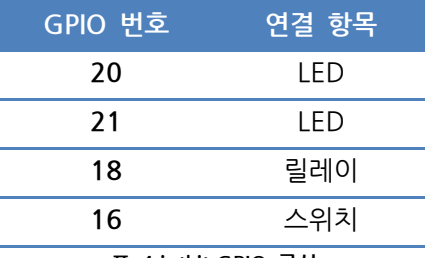

**표 4 iotkit GPIO 구성**

PMS7003 먼지센서도 동일하게 연결해 둔 상태로 두시면 됩니다.

<span id="page-30-3"></span>② Blynk 위젯 구성

Blynk 위젯은 기존 작성한 PMS 디바이스를 사용하되, 스위치를 하나 추가해 줍니다. 위젯 구성은 아래와 같습니다.

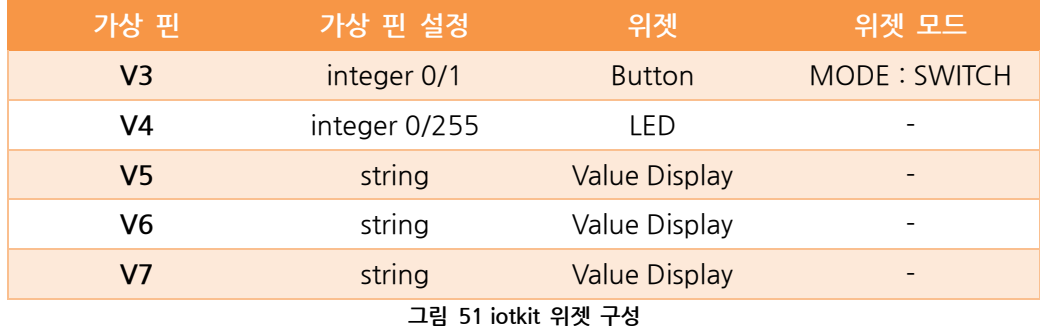

V3 가상 핀과 스위치가 하나 추가된 것 외에는 동일한 구성입니다. 위와 같이 구성을 해 주시고 적당히 위치에 맞게 배치해 주시면 됩니다.

우측 [그림 52 [iotkit](#page-30-4) 위젯 배치]는 최종 구성 화면입니다. 위젯의 위치는 자유롭게 배치해 줍니다.

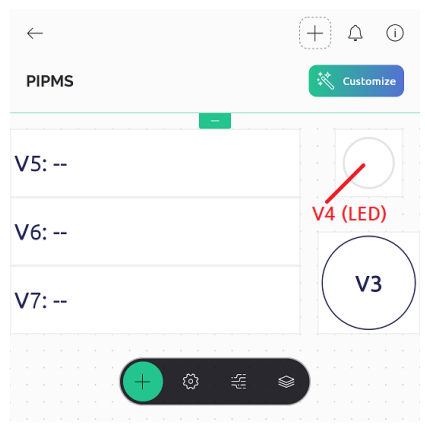

<span id="page-30-4"></span>**그림 52 iotkit 위젯 배치**

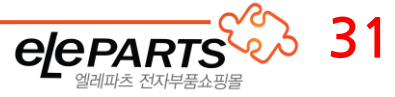

※참고: 만약 실행 에러가 나는 경우 Blynk 앱에서 스위치 버튼(V3)을 눌러 줍니다. V3 가상 핀이 사용된 적이 없는 경우 생성되지 않아 오류가 발생될 수 있습니다.

예제 코드 실행은 **python iotkit.py** 입니다.

먼지센서를 사용하기 위해 USB 포트도 확인을 해준 뒤 저장 후 종료합니다.

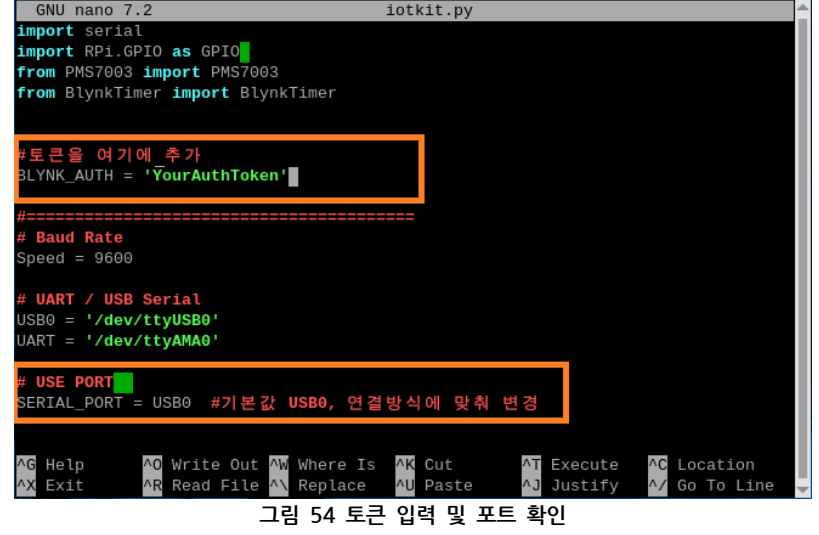

**nano iotkit.py** 명령어로 예제 코드 파일을 열어 수정해 주시면 됩니다. 예제 파일을 열고 토큰을 넣어 줍니다.

File Edit Tabs Help

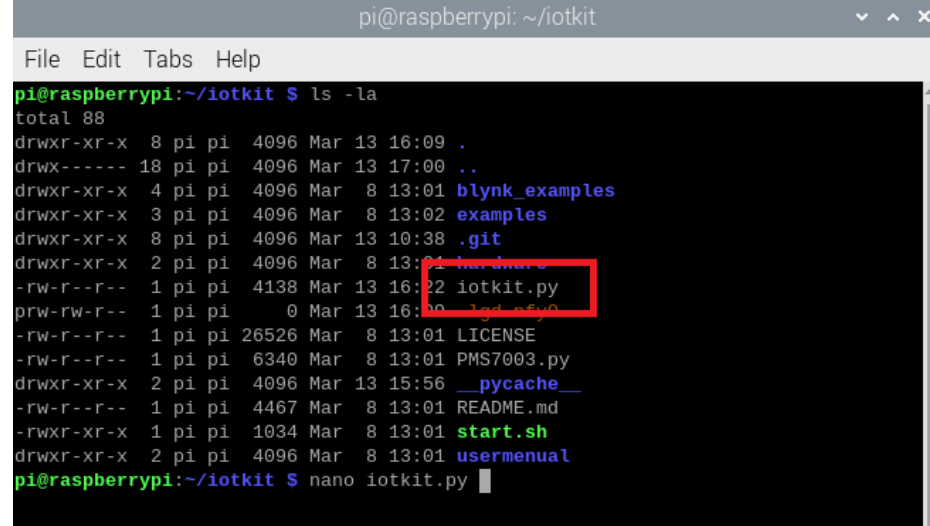

**그림 53 iotkit 예제**

예제 실행 방법은 마찬가지로 토큰을 입력 후 실행해 주면 됩니다.

<span id="page-31-0"></span>2. 예제 실행

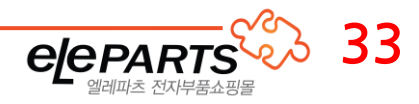

본 문서는 네이버 나눔글꼴을 이용해 제작되었습니다.

이것으로 제공되는 모든 예제 코드 확인이 완료되었습니다. Iotkit 를 구매해 주셔서 감사합니다.

앱에서는 센서로 측정한 데이터가 출력되며, 가상 스위치 혹은 물리 스위치를 누르는 경우 릴레이가 구동됩니다.

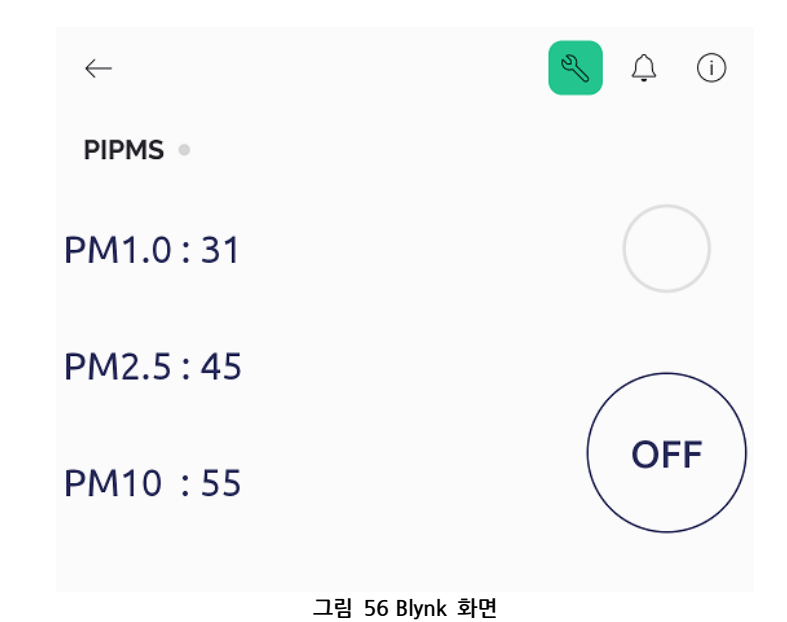

<span id="page-32-0"></span>예제를 실행하면 [그림 55 [iotpit.py](#page-32-0) 실행]과 같이 입력 데이터가 전달되면서 동작하게 됩니다.

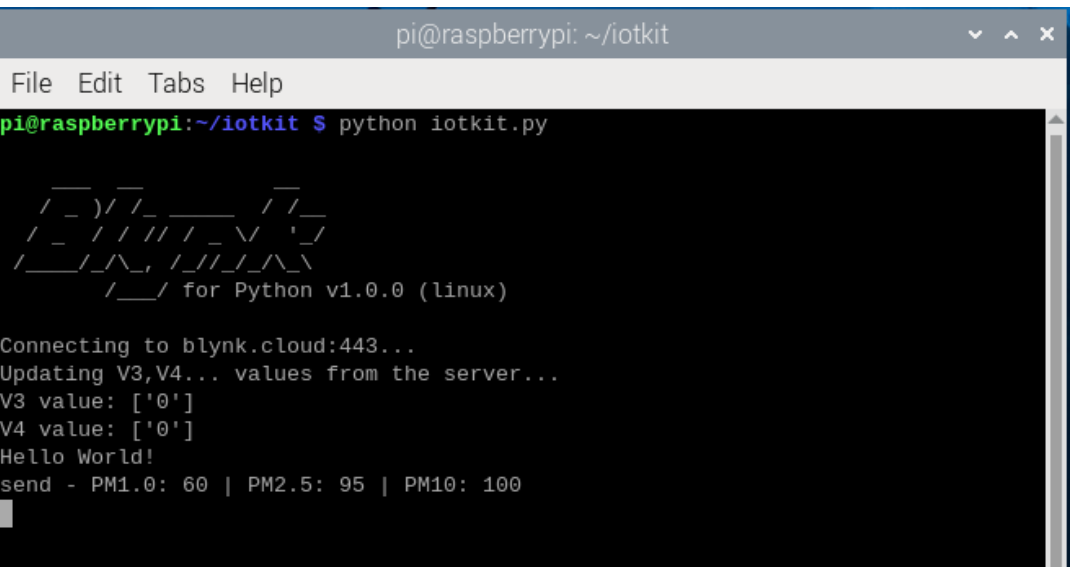

**그림 55 iotpit.py 실행**